IBM Cognos Analytics Version 11.1

*Notebook User Guide*

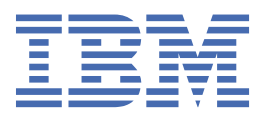

**©**

### **Product Information**

This document applies to IBM Cognos Analytics version 11.1.0 and may also apply to subsequent releases.

## **Copyright**

Licensed Materials - Property of IBM

© Copyright IBM Corp. 2015, 2021.

US Government Users Restricted Rights – Use, duplication or disclosure restricted by GSA ADP Schedule Contract with IBM Corp.

IBM, the IBM logo and ibm.com are trademarks or registered trademarks of International Business Machines Corp., registered in many jurisdictions worldwide. Other product and service names might be trademarks of IBM or other companies. A current list of IBM trademarks is available on the Web at " [Copyright and trademark information](http://www.ibm.com/legal/copytrade.shtml) " at www.ibm.com/legal/copytrade.shtml.

The following terms are trademarks or registered trademarks of other companies:

- Adobe, the Adobe logo, PostScript, and the PostScript logo are either registered trademarks or trademarks of Adobe Systems Incorporated in the United States, and/or other countries.
- Microsoft, Windows, Windows NT, and the Windows logo are trademarks of Microsoft Corporation in the United States, other countries, or both.
- Intel, Intel logo, Intel Inside, Intel Inside logo, Intel Centrino, Intel Centrino logo, Celeron, Intel Xeon, Intel SpeedStep, Itanium, and Pentium are trademarks or registered trademarks of Intel Corporation or its subsidiaries in the United States and other countries.
- Linux is a registered trademark of Linus Torvalds in the United States, other countries, or both.
- UNIX is a registered trademark of The Open Group in the United States and other countries.
- Java and all Java-based trademarks and logos are trademarks or registered trademarks of Oracle and/or its affiliates.

Microsoft product screen shot(s) used with permission from Microsoft.

#### **© Copyright International Business Machines Corporation .**

US Government Users Restricted Rights – Use, duplication or disclosure restricted by GSA ADP Schedule Contract with IBM Corp.

# **Contents**

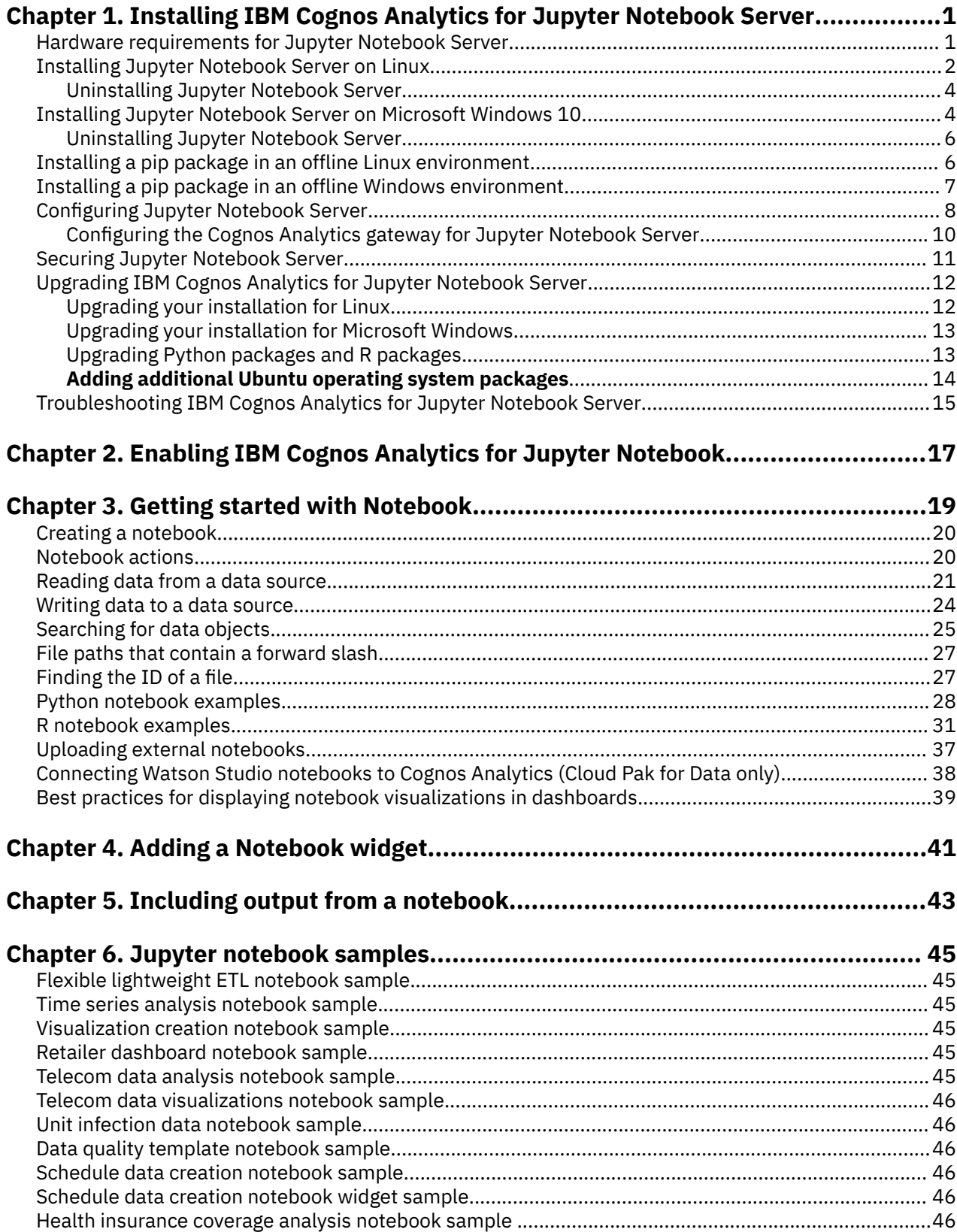

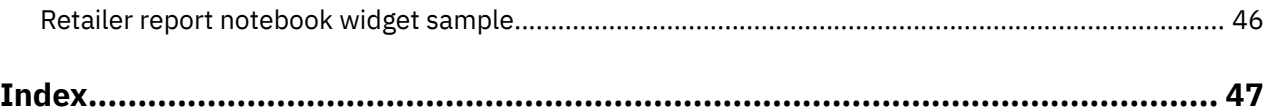

# <span id="page-4-0"></span>**Chapter 1. Installing IBM Cognos Analytics for Jupyter Notebook Server**

IBM® Cognos® Analytics includes a version of Jupyter Notebook that is available as a separate installer.

After you install Jupyter Notebook Server, Cognos Analytics users can create and edit Jupyter Notebook in Cognos Analytics.

The two main components of Jupyter Notebook Server are JupyterHub and the Notebook viewer (NbViewer). JupyterHub is the orchestrator that manages multiple server instances.

IBM Cognos Analytics for Jupyter Notebook Server can be installed on the same computer as IBM Cognos Analytics Server or on a different computer. The following diagram shows the server architecture.

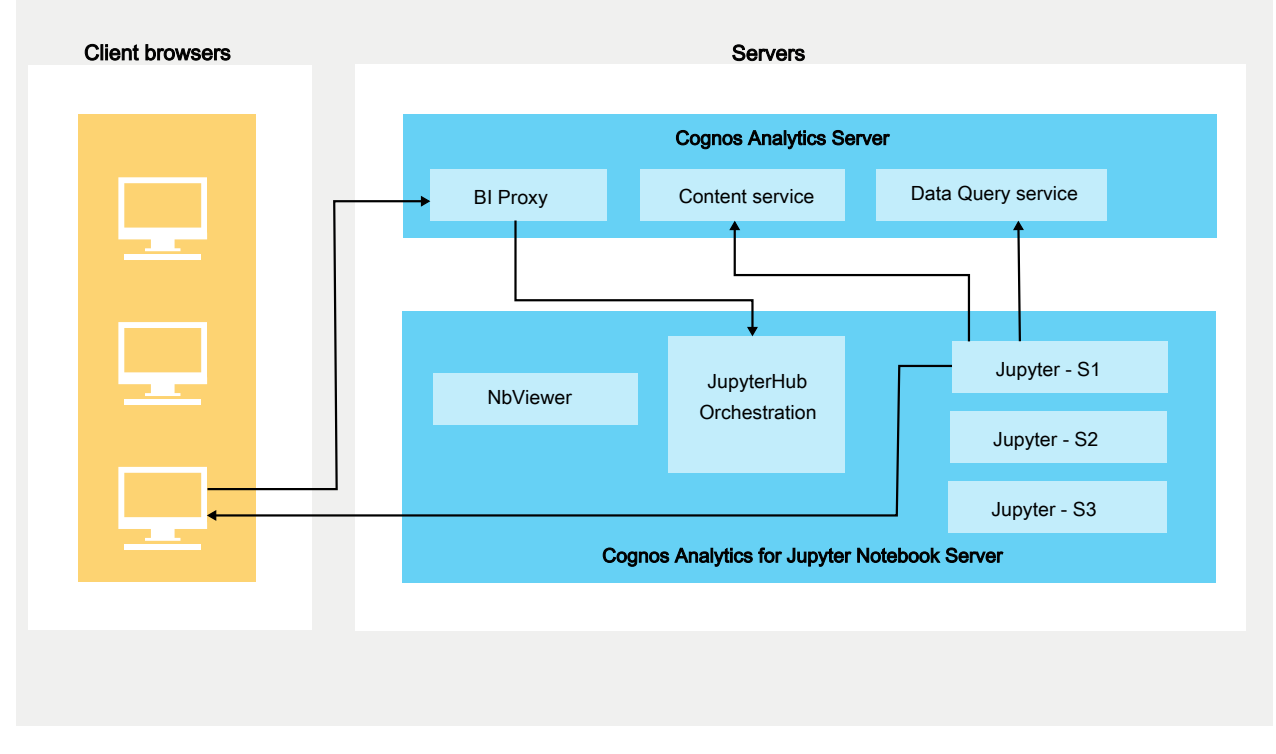

#### Architecture of IBM Cognos Analytics for Jupyter Notebook

Before you install Cognos Analytics for Jupyter Server, determine your hardware requirements.

After you install and configure IBM Cognos Analytics for Jupyter Notebook Server, the administrator must perform these tasks:

- Assign the Notebook capability to the appropriate users. For more information, see *Managing IBM Cognos Analytics*.
- Enable IBM Cognos Analytics for Jupyter Notebook. For more information, see *Managing IBM Cognos Analytics*.

## **Hardware requirements for Jupyter Notebook Server**

The hardware requirements of a Cognos Analytics for Jupyter Server installation depend on the number of concurrent Notebook users and the complexity of their work.

To determine the sizing requirements of your Cognos Analytics Jupyter Server installation, consider these two factors:

• the number of active Notebook sessions that will run concurrently

<span id="page-5-0"></span>• the complexity of the operations being performed in Notebook

This section provides some rough estimates of sizing examples.

**Note:** In the following sizing examples, the first three are for a single Cognos Analytics Jupyter Server. However, you can also deploy a clustered architecture behind a reverse-proxy, as described in this [high-failover example](https://community.ibm.com/community/user/businessanalytics/blogs/antonio-marziano/2019/06/18/setup-failover-jupyter-using-nginx-reverse-proxy) (https://community.ibm.com/community/user/businessanalytics/ blogs/antonio-marziano/2019/06/18/setup-failover-jupyter-using-nginx-reverse-proxy).

## **Sizing example 1**

- **Usage pattern:** For 10-20 data scientist users with approximately five concurrent Notebook edit/run/ schedule sessions.
- **Sizing requirements:** Minimal.

**Note:** Notebook consumers, such as widgets in reports/dashboards, or users who view notebooks in read-only (nbViewer) mode do not contribute significantly to the resource requirements. Only Notebook users who edit, run, and schedule notebooks concurrently require increased resources.

## **Sizing example 2**

- **Usage pattern:** For small-complexity usage patterns, such as data cleansing and visualizations.
- **Sizing requirements:**
	- Number of CPU Cores: 4
	- RAM: 16 Gb

## **Sizing example 3**

- **Usage pattern:** For medium-complexity usage patterns, such as profile data quality, random forest classifier, KNN classification and decision trees.
- **Sizing requirements:**
	- Number of CPU Cores: 16
	- RAM: 64 Gb

## **Sizing example 4**

- **Usage pattern:** For higher-complexity usage patterns, such as deep learning models or neural nets with pyTorch/Tensor Flow.
- **Sizing requirements:**
	- high complexity usage patterns have a different resource profile
	- For example, here are the minimum requirements for a [four-node](https://www.ibm.com/support/knowledgecenter/SSAS34_1.2.1/local/requirements.html?view=kc#requirements__5node) [IBM DSX-Local installation](https://www.ibm.com/support/knowledgecenter/SSAS34_1.2.1/local/requirements.html?view=kc#requirements__5node) (https://www.ibm.com/support/knowledgecenter/SSAS34\_1.2.1/local/ requirements.html?view=kc#requirements\_5node).

## **Installing Jupyter Notebook Server on Linux**

You can install IBM Cognos Analytics for Jupyter Notebook Server either on the same computer or on a different computer from where Cognos Analytics is installed.

The Jupyter Notebook Server supports Linux and Windows 10 platforms and requires Docker to be installed.

**Note:** Docker CE (Community Edition), Docker Engine, and Docker Desktop (CE) are supported at this time.

When you download and run the installer script, you load and start Docker containers. These containers allow Cognos Analytics users to create and edit Jupyter Notebook. By default, Cognos Analytics for

<span id="page-6-0"></span>Jupyter Server is configured with many of the most common data science/analytic Python packages. In Cognos Analytics on Premises 11.1.2, Jupyter Server includes packages from versions of Anaconda and PixieDust.

**Tip:** You can later [upgrade the Python packages](#page-16-0) in your existing installation.

## **Before you begin**

Install Docker on Linux before you install Jupyter Notebook Server. For more information, follow the procedures for one of these Linux distributions:

- • [Installing Docker CE for CentOS](https://docs.docker.com/install/linux/docker-ce/centos/)
- • [Installing Docker CE for Ubuntu](https://docs.docker.com/install/linux/docker-ce/ubuntu/)
- • [Installing Docker Engine for Red Hat Enterprise Linux](https://docs.docker.com/engine/install/rhel/)

You must be added to the Docker group for any Docker command to run without root privileges.

You must set the fully qualified domain in Cognos Configuration using the following procedure:

- 1. In IBM Cognos Configuration, in the **Explorer** window, click **Environment**.
- 2. Under the **Dispatcher URI for external applications** set the fully qualified domain name (FQDN) for the IBM Cognos Analytics server.
- 3. Under the **Gateway URI** set the fully qualified domain name (FQDN) for the IBM Cognos Analytics server.
- 4. Click **File > Save**.
- 5. Restart the Cognos Analytics service.

## **About this task**

For a demonstration of how to install Jupyter Notebook Server, [watch this video](https://youtu.be/OEpT36ohFW0).

## **Procedure**

1. Download the IBM Cognos Analytics for Jupyter Notebook Server installer and Server repository from [Passport Advantage.](https://www-01.ibm.com/software/passportadvantage/index.html)

**Tip:** See the Cognos Analytics 11.1.2 [Download Document](https://www.ibm.com/support/docview.wss?uid=ibm10872790) to find out which part number to download. Note that the Jupyter Server installer and Server repository are found only in the Linux eAssemblies.

- 2. Double click the installer file.
- 3. Follow the directions in the installation wizard to copy and install the files to your computer.

**Tip:** You can install on top of an older version of Jupyter Server.

The folder *jupyter\_installation\_location*/dist folder contains two subfolders:

- dist/images
- dist/scripts

**Tip:** The folder dist/scripts/unix contains all the scripts that you need to run.

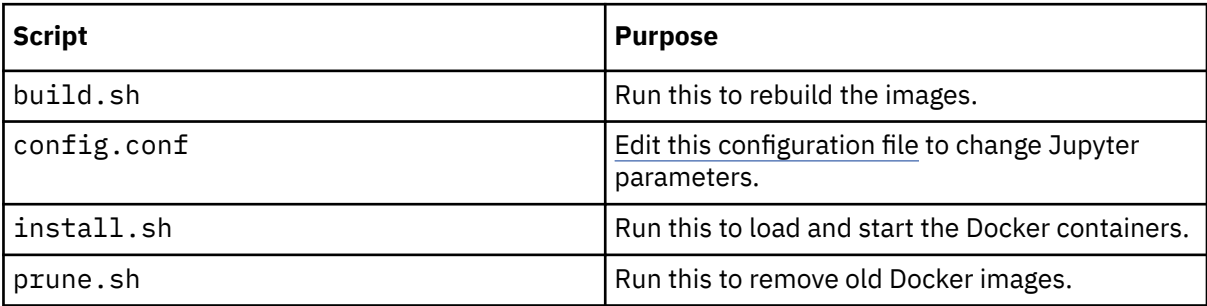

<span id="page-7-0"></span>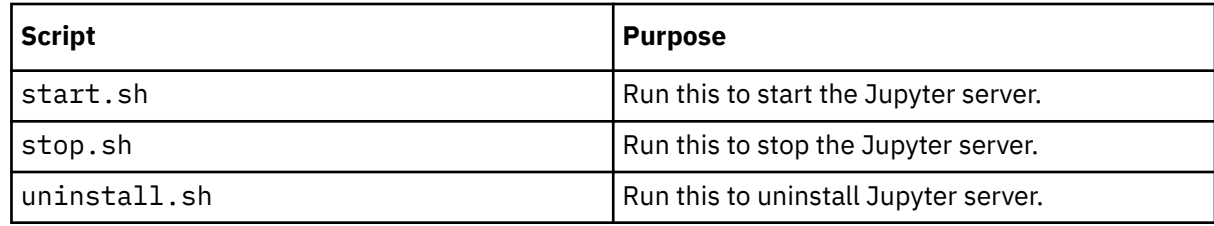

4. Ensure that you have execute permissions for each script:

Type chmod -R u+x dist/scripts/unix

- 5. Navigate to the dist/scripts/unix directory.
- 6. Type ./install.sh

The install script runs.

#### **Results**

All of the Jupyter Server Docker images are loaded from the *jupyter\_installation\_location*/ dist/images directory and the Docker containers are started.

### **What to do next**

After installing IBM Cognos Analytics for Jupyter Notebook Server, the following tasks can be performed:

- If you want to change some default settings, you can [configure the Jupyter Notebook Server](#page-11-0).
- The administrator must assign the Notebook capability to the appropriate users. For more information, see *Managing IBM Cognos Analytics*.
- The administrator must enable IBM Cognos Analytics for Jupyter Notebook. For more information, see *Managing IBM Cognos Analytics*.

## **Uninstalling Jupyter Notebook Server**

To uninstall Jupyter Notebook Server, navigate to the dist/scripts/unix directory and then type ./ uninstall.sh

## **Installing Jupyter Notebook Server on Microsoft Windows 10**

#### 11.1.5

You can now install IBM Cognos Analytics for Jupyter Notebook Server for Microsoft Windows 10 either on the same computer or on a different computer from where Cognos Analytics is installed.

The Jupyter Notebook Server supports Linux and Microsoft Windows 10 platforms and requires Docker to be installed.

**Note:** Docker CE (Community Edition), Docker Engine, and Docker Desktop (CE) are supported at this time.

When you download and run the installer script, you load and start Docker containers. These containers allow Cognos Analytics users to create and edit Jupyter Notebook. By default, Cognos Analytics for Jupyter Server is configured with many of the most common data science/analytic Python packages. In Cognos Analytics on Premises 11.1.2+, Jupyter Server includes packages from versions of Anaconda and PixieDust.

**Tip:** You can later [upgrade the Python packages](#page-16-0) in your existing installation.

## **Before you begin**

To ensure that Linux containers can run on a windows host, the **Hyper-V Platform** must be running.

To verify:

1. Open the **Control Panel**.

#### 2. Click **Programs**.

- 3. Click **Turn Windows Features on or off**.
- 4. Find and expand the **Hyper-V** option.
- 5. Ensure that the **Hyper-V Platform** is checked.

Install Docker on windows before you install Jupyter Notebook Server. For more information, follow the procedures for Microsoft Windows 10:

• [Installing Docker Desktop for Windows](https://docs.docker.com/docker-for-windows/install/)

**Important:** The Jupyter server requires that Docker use Linux containers. If your Docker Desktop installation was configured to use Windows containers, do one of the following tasks:

- Right-click the Docker icon in the bottom-right corner of the window and then select the option to switch to Linux containers.
- Re-install Docker Desktop, ensuring that you do not select the option to use Windows containers instead of Linux containers.

You must be added to the Docker group for any Docker command to run without root privileges.

You must set the fully qualified domain in Cognos Configuration using the following procedure:

- 1. In IBM Cognos Configuration, in the **Explorer** window, click **Environment**.
- 2. Under the **Dispatcher URI for external applications** set the fully qualified domain name (FQDN) for the IBM Cognos Analytics server.
- 3. Under the **Gateway URI** set the fully qualified domain name (FQDN) for the IBM Cognos Analytics server.
- 4. Click **File > Save**.
- 5. Restart the Cognos Analytics service.

## **Procedure**

1. Download the IBM Cognos Analytics for Jupyter Notebook Server installer and Server repository from [Passport Advantage.](https://www-01.ibm.com/software/passportadvantage/index.html)

**Tip:** See the Cognos Analytics 11.1.5 [Download Document](https://www.ibm.com/support/pages/node/1110369) to find out which part number to download.

- 2. Double click the installer file.
- 3. Follow the directions in the installation wizard to copy and install the files to your computer.

**Tip:** You can install on top of an older version of Jupyter Server.

The folder *jupyter\_installation\_location*/dist folder contains two subfolders:

- dist/images
- dist/scripts

**Tip:** The folder dist/scripts/windows contains all the scripts and configuration files for windows installations.

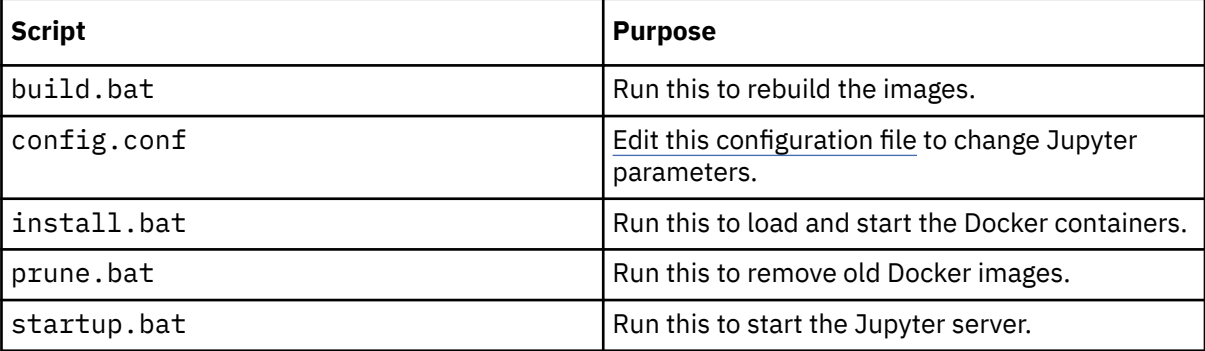

<span id="page-9-0"></span>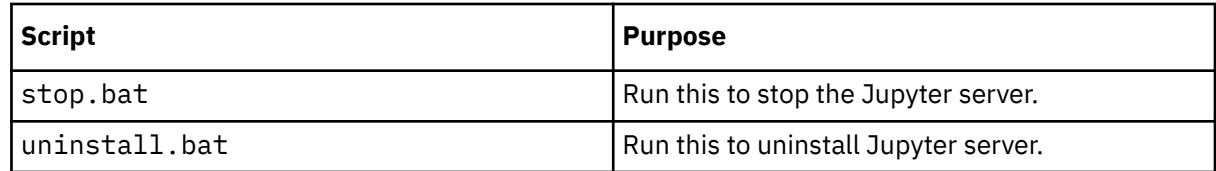

4. Open a command prompt window with administrator privileges.

- 5. Navigate to the dist/scripts/windows directory.
- 6. Type ./install.bat

The install script runs.

#### **Results**

All of the Jupyter Server Docker images are loaded from the *jupyter\_installation\_location*/ dist/images directory and the Docker containers are started.

### **What to do next**

After installing IBM Cognos Analytics for Jupyter Notebook Server, the following tasks can be performed:

- If you want to change some default settings, you can [configure the Jupyter Notebook Server](#page-11-0).
- The administrator must assign the Notebook capability to the appropriate users. For more information, see *Managing IBM Cognos Analytics*.
- The administrator must enable IBM Cognos Analytics for Jupyter Notebook. For more information, see *Managing IBM Cognos Analytics*.

## **Uninstalling Jupyter Notebook Server**

To uninstall Jupyter Notebook Server, open a command prompt window with administrator privileges and navigate to the dist/scripts/windows directory and then type ./uninstall.bat

## **Installing a pip package in an offline Linux environment**

Install Jupyter Notebook Server, including the additional pip package, without internet access.

## **About this task**

When installing Jupyter Notebook Server, you need to install the PixieDust package additional\_pip\_packages.txt. This task requires internet access, which in some cases might not be available. So you need to download the package before installing Jupyter.

## **Procedure**

1. Locate the tar.gz file for your specific package online, and download it.

The Python Package Index (PyPI) [pypi.org](https://pypi.org) (https://pypi.org) website can be used to download most pip packages from the source.

- 2. Navigate to the /opt/ibm/cognos/jupyter/dist/scripts/ directory, and create a new directory named tmp.
- 3. Place all of the tar.gz packages that you downloaded into the tmp directory.
- 4. Open the file /opt/ibm/cognos/jupyter/dist/scripts/Dockerfile\_server\_instance for editing.
- 5. Modify the file in the following way:
	- a) Under the line:

COPY additional\_pip\_packages.txt /home/ca\_user

<span id="page-10-0"></span>Add the following new line:

COPY tmp/ /tmp/

This line instructs Docker to take your packages and place them into the Docker container during the build.

b) Comment out the following section:

```
#COPY additional_conda_packages.txt .
#RUN if [ -s additional_conda_packages.txt ]; then \
# conda install --yes --file additional_conda_packages.txt; \
# fi \langle#&& rm additional_conda_packages.txt
```
- 6. Save the Dockerfile server instance file ensuring that it's saved without a file extension.
- 7. Open the file /opt/ibm/cognos/jupyter/dist/scripts/additional\_pip\_packages.txt for editing.
- 8. Modify the file in the following way:
	- a) Remove the line pixiedust==1.1.17
	- b) Add the following new line /tmp/<package-name>.tar.gz. Ensure that the path matches the exact name of your tar.gz file.
	- c) Add a new line for every package that you want to install this way.
- 9. Save the additional\_pip\_packages.txt file.
- 10. Run the Linux installation script by using the following command: /opt/ibm/cognos/jupyter/ dist/scripts/unix/install.sh.

## **Installing a pip package in an offline Windows environment**

Install Jupyter Notebook Server, including the additional pip package, without internet access.

## **About this task**

When installing Jupyter Notebook Server, you need to install the PixieDust package additional pip packages.txt. This task requires internet access, which in some cases might not be available. So you need to download the package before installing Jupyter.

## **Procedure**

1. Locate the tar.gz file for your specific package online, and download it.

The Python Package Index (PyPI) [pypi.org](https://pypi.org) (https://pypi.org) website can be used to download most pip packages from the source.

- 2. Navigate to the C:\Program Files\ibm\cognos\jupyter\dist\scripts directory, and create a new directory named tmp.
- 3. Place all of the tar.gz packages that you downloaded into the tmp directory.
- 4. Open the file C:\Program Files\ibm\cognos\jupyter\dist\scripts\Dockerfile\_server\_instance for editing.
- 5. Modify the file in the following way:
	- a) Under the line

```
COPY additional_pip_packages.txt /home/ca_user
```
add the following new line

```
COPY tmp/ /tmp/
```
<span id="page-11-0"></span>This line instructs Docker to take your packages, and place them into the Docker container during the build.

b) Comment out the following section:

```
#COPY additional_conda_packages.txt .
#RUN if [ -s additional_conda_packages.txt ]; then \
# conda install --yes --file additional_conda_packages.txt; \
# fi \langle#&& rm additional_conda_packages.txt
```
- 6. Save the Dockerfile server instance file ensuring that it's saved without a file extension.
- 7. Open the file C:\Program
	- Files\ibm\cognos\jupyter\dist\scripts\additional\_pip\_packages.txt for editing.
- 8. Modify the file in the following way:
	- a) Remove the line pixiedust==1.1.17
	- b) Add the following new line /tmp/<package-name>.tar.gz. Ensure that the path matches the exact name of your tar.gz file.
	- c) Add a new line for every package that you want to install this way.
- 9. Save the additional\_pip\_packages.txt file.
- 10. Run the Windows installation script by using the following command: C:\Program Files\ibm\cognos\jupyter\dist\scripts\windows\install.bat.

## **Configuring Jupyter Notebook Server**

You can change the default settings in IBM Cognos Analytics for Jupyter Notebook Server by editing the config.conf file and by updating Cognos Configuration.

### **Procedure**

- 1. Edit the config.conf file.
	- a) In a text editor, open the file *jupyter\_installation\_location*/dist/scripts/unix/ config.conf file for Linux or the *jupyter\_installation\_location*/dist/scripts/ windows/config.conf for Microsoft Windows 10.
	- b) Specify values, as required, for the parameters listed in the following table:

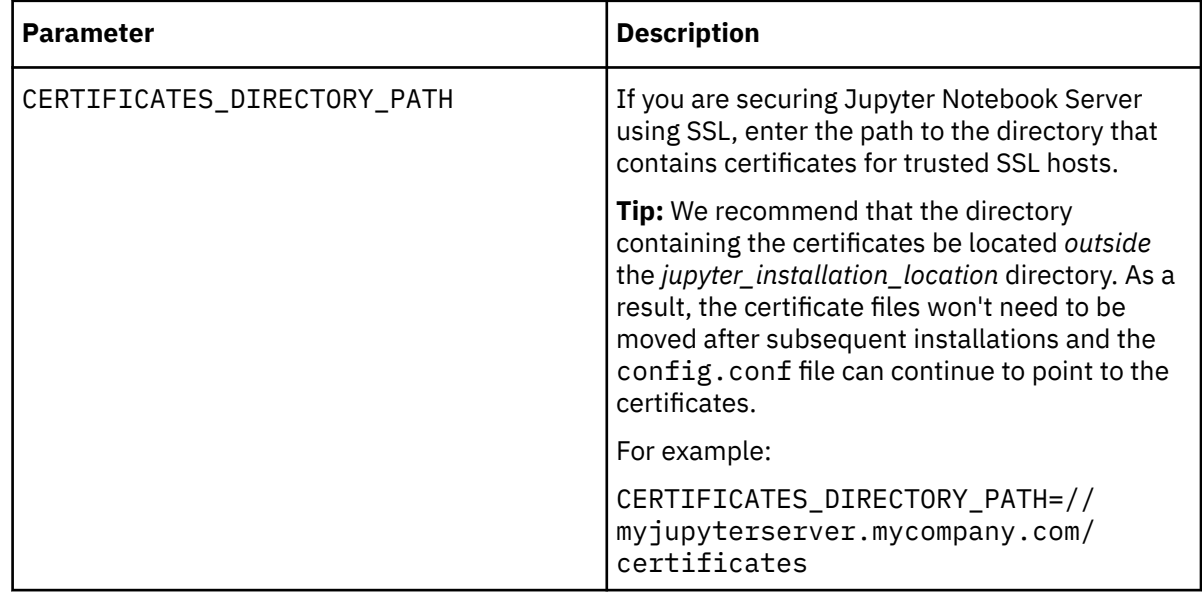

<span id="page-12-0"></span>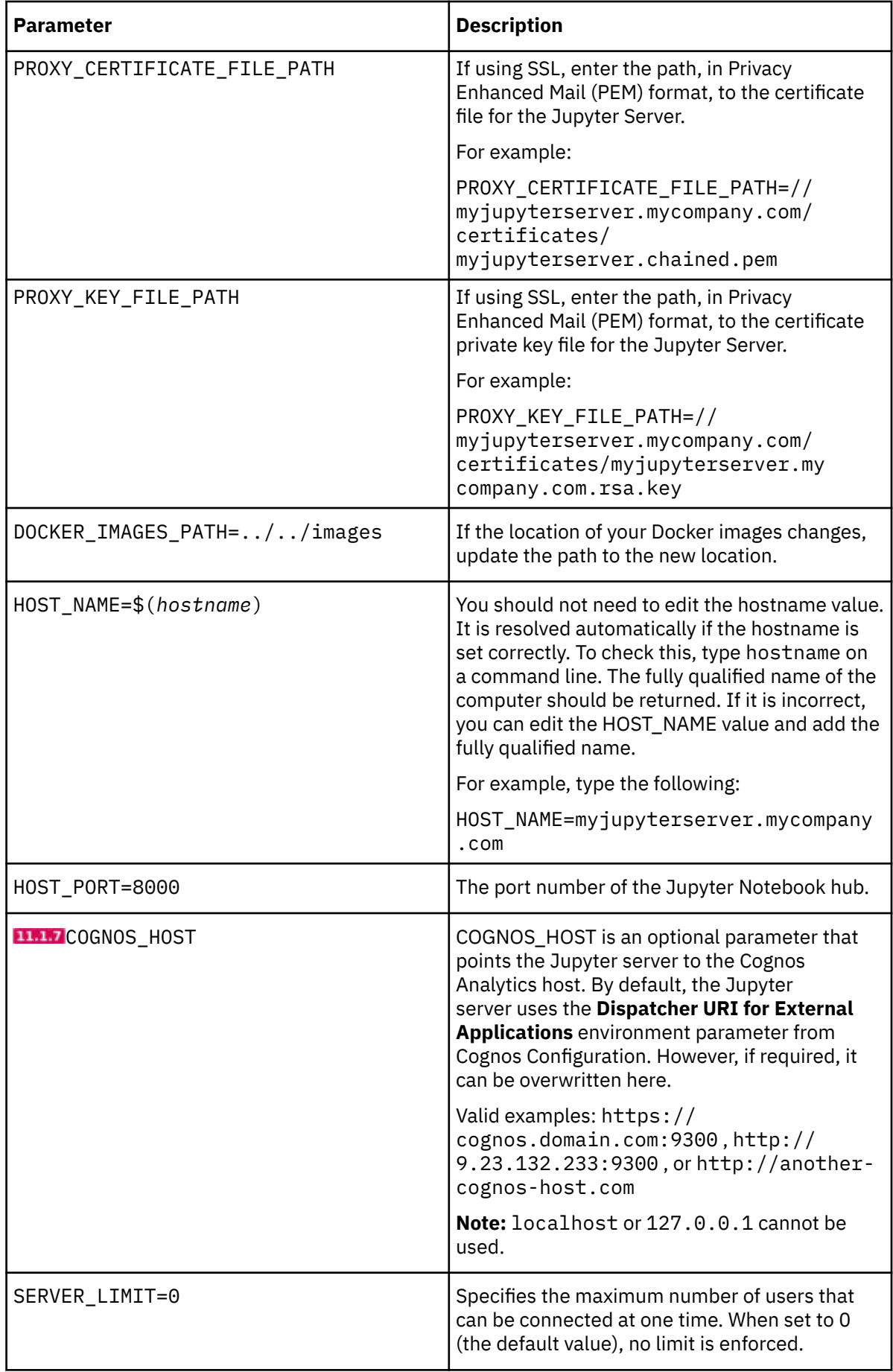

<span id="page-13-0"></span>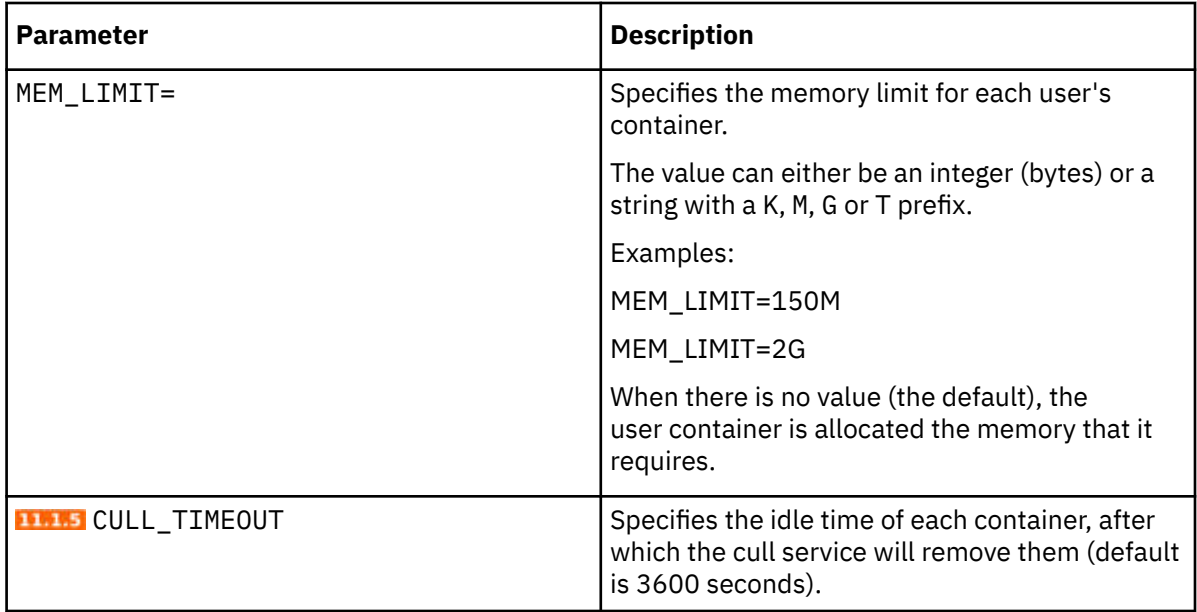

Important: After you make any changes to the config.confile, you must follow these steps:

- i) Run the dist/scripts/unix/build.sh for Linux or the dist/scripts/windows/ build.bat for Windows script to apply your changes.
- ii) Run the dist/scripts/unix/startup.sh for Linux or the dist/scripts/windows/ startup.bat for Windows script to see your changes.
- 2. Update Cognos Configuration as follows:
	- a) Start Cognos Configuration.
	- b) Click **Environment** and set the value for the **Dispatcher URI for External Applications** property.

**Tip:** If you set the COGNOS HOST parameter in the config.confile, you do not need to also set the **Dispatcher URI for External Applications** property in Cognos Configuration.

## **Configuring the Cognos Analytics gateway for Jupyter Notebook Server**

If you installed the Cognos Analytics gateway and you want to integrate Cognos Analytics for Jupyter Notebook Server, you must edit the existing gateway configuration.

## **About this task**

WebSocket communication is used between the Jupyter Notebook Server and the browser client.

The proxy layer in the Cognos Analytics service manages the dispatching of http:// and https:// traffic to the Jupyter server. However, it cannot broker WebSocket requests. Therefore, Notebook WebSocket requests must bypass the Cognos Analytics services layer and connect directly with the Jupyter service behind the Cognos Analytics service.

When Cognos Analytics is using a gateway, you can configure the bypassing of WebSocket traffic by adding a Rewrite Rule to the proxy specification. For more information, see "Configuring the gateway" in the *IBM Cognos Analytics Installation and Configuration Guide*.

## **Procedure**

- 1. If you are using an Apache gateway, complete step 4 in the section "Configuring Apache HTTP Server or IBM HTTP Server with Cognos Analytics" in the *IBM Cognos Analytics Installation and Configuration Guide*.
- 2. If you are using an IIS gateway, proceed as follows:
	- a) Install WebSocket Protocol support in IIS. For more information, see [WebSocket <webSocket>](https://docs.microsoft.com/en-us/iis/configuration/system.webserver/websocket) (https://docs.microsoft.com/en-us/iis/configuration/system.webserver/web socket).

b) Complete step 6d in the topic "Configuring IIS in Cognos Analytics".

3. Restart the Cognos Analytics service.

## <span id="page-14-0"></span>**Securing Jupyter Notebook Server**

You can secure your Jupyter Notebook Server installation with SSL encryption using SSL certificates.

The SSL certificates must be from a trusted provider, as Secure Web Sockets encryption does not allow you to use "self-signed" certificates, like an https request does.

**Note:** If the Cognos Analytics server is secured with SSL, then the Jupyter Notebook server must also be secured with SSL. Similarly, if the Cognos Analytics server is **not** secured with SSL, the Jupyter Notebook server must also **not** be secured with SSL.

## **About this task**

For a demonstration of how to secure Jupyter Notebook Server, [watch this video](https://youtu.be/moc8S3rx6og).

## **Procedure**

1. Update the config.conf file for SSL encryption.

- a) Set the value for CERTIFICATES DIRECTORY PATH with the path to the directory containing the authority certificates for the Jupyter server.
- b) Set the value for [PROXY\\_CERTIFICATE\\_FILE\\_PATH](#page-12-0) with the path to the certificate file for the Jupyter server.
- c) Set the value for [PROXY\\_KEY\\_FILE\\_PATH](#page-12-0) with the path to the private key file for the Jupyter server.

**Tip:** For more information see ["Configuring Jupyter Notebook Server" on page 8.](#page-11-0)

- 2. Ensure that the administrator specifies https, rather than http, when they enable IBM Cognos Analytics for Jupyter Notebook. For more information, see *Managing IBM Cognos Analytics*.
- 3. Register the Jupyter server with the Cognos Analytics server as a trusted third party host.

Regardless if Cognos Analytics server is set up for SSL, you must still register the Jupyter server in the Cognos Analytics trusted service store. Cognos Analytics will not forward a request to an https target without first verifying (by certificate) that the target is trusted and genuine.

This involves importing a copy of the certificate for the secured Jupyter server to the Cognos Analytics trusted service store using the ThirdPartyCertificateTool utility provided with Cognos Analytics, in the *installation\_location*/bin directory. For more information, see "ThirdPartyCertificateTool commands and examples" in the *IBM Cognos Analytics Installation and Configuration Guide*.

For example, to import a certificate, type the following on a command line at the computer where Cognos Analytics is installed:

ThirdPartyCertificateTool -i -T -p NoPassWordSet -r *fully\_qualified\_pathname\_of\_jupyter\_certificate\_file\_in\_pem\_format*

- 4. **Only** if the Cognos Analytics server is also set up for SSL, register the Cognos Analytics server with the Jupyter server as a trusted third party host.
	- a) On the computer where Jupyter Server is installed, create a directory where the certificates will be stored.
	- b) Edit the file config.conf and [set the CERTIFICATES\\_DIRECTORY\\_PATH](#page-11-0) parameter to point to the directory that you just created.
	- c) For each instance of Cognos Analytics that will connect to the Jupyter Server, copy the certificate in Privacy Enhanced Mail (PEM) format for the Cognos Analytics server into the certificates directory that you configured in step "4.b" on page 11.

<span id="page-15-0"></span>**Important:** Even though the certificates must be in PEM format, they must have .crt file extensions.

d) Rebuild the image:

In Linux, run *jupyter\_installation\_location*/dist/scripts/unix/build.sh

In Windows, run *jupyter\_installation\_location*/dist/scripts/windows/build.bat

e) Restart the server:

In Linux, run *jupyter\_installation\_location*/dist/scripts/unix/start.sh

In Windows, run *jupyter\_installation\_location*/dist/scripts/windows/ startup.bat

## **Results**

The Jupyter Notebook Server is secured with SSL encryption.

## **Upgrading IBM Cognos Analytics for Jupyter Notebook Server**

You can upgrade IBM Cognos Analytics for Jupyter Notebook Server to a newer version. Alternatively, you can update the Python packages in your existing installation of IBM Cognos Analytics for Jupyter Notebook Server.

**Important:** If the IBM Cognos Analytics for Jupyter Notebook server and its associated libraries are customized by users, support will be provided on a "best effort" basis only.

## **Upgrading your installation for Linux**

You can install a newer version of IBM Cognos Analytics for Jupyter Notebook Server without manually uninstalling your current version.

**Note:** This task involves specifying a **different location** as your installation directory.

## **About this task**

For a demonstration of how to upgrade your Jupyter Server installation, [watch this video.](https://youtu.be/EnJuAwjQOSk)

## **Procedure**

- 1. Follow steps ["1" on page 3](#page-6-0) to ["4" on page 4](#page-7-0) in ["Installing Jupyter Notebook Server on Linux" on page](#page-5-0) [2](#page-5-0), specifying a different installation location when prompted.
- 2. If you are upgrading from Cognos Analytics version 11.1.6 or later, copy the files additional\_pip\_packages.txt and additional\_conda\_packages.txt from *current\_jupyter\_installation\_location*/dist/scripts/ and paste them into the corresponding folder in your new location: *new\_jupyter\_installation\_location*/dist/ scripts/.
- 3. If you are upgrading from Cognos Analytics version 11.1.5 or earlier, copy the contents of the file additional\_packages.txt from *current\_jupyter\_installation\_location*/dist/ scripts/ and paste it into one or both of the following files, as required:
	- *new\_jupyter\_installation\_location*/dist/scripts/additional\_pip\_packages.txt
	- *new\_jupyter\_installation\_location*/dist/scripts/ additional\_conda\_packages.txt
- 4. Copy the file *current\_jupyter\_installation\_location*/dist/scripts/unix/ config.conf and paste it into the corresponding folder in your new location: *new\_jupyter\_installation\_location*/dist/scripts/unix/.
- 5. Navigate to the *new\_jupyter\_installation\_location*dist/scripts/unix directory.
- 6. Type ./install.sh

## <span id="page-16-0"></span>**Results**

Your current installation is uninstalled. Then all of the Jupyter Server Docker images are loaded from the *new\_jupyter\_installation\_location*/dist/images directory and the Docker containers are started.

## **Upgrading your installation for Microsoft Windows**

You can install a newer version of IBM Cognos Analytics for Jupyter Notebook Server without manually uninstalling your current version.

**Note:** This task involves specifying a **different location** as your installation directory.

## **About this task**

For a demonstration of how to upgrade your Jupyter Server installation, [watch this video.](https://youtu.be/yX2KkBsMgnk)

## **Procedure**

- 1. Follow steps 1 to 4 in Installing Jupyter Notebook server on Microsoft Windows 10, specifying a different installation location when prompted.
- 2. If you are upgrading from Cognos Analytics version 11.1.6 or later, copy the files additional\_pip\_packages.txt and additional\_conda\_packages.txt from *current\_jupyter\_installation\_location*/dist/scripts/ and paste them into the corresponding folder in your new location: *new\_jupyter\_installation\_location*/dist/ scripts/.
- 3. If you are upgrading from Cognos Analytics version 11.1.5 or earlier, copy the contents of the file additional\_packages.txt from *current\_jupyter\_installation\_location*/dist/ scripts/ and paste it into one or both of the following files, as required:
	- *new\_jupyter\_installation\_location*/dist/scripts/additional\_pip\_packages.txt
	- *new\_jupyter\_installation\_location*/dist/scripts/ additional\_conda\_packages.txt
- 4. Copy the file *current\_jupyter\_installation\_location*/dist/scripts/windows/ config.conf and paste it into the corresponding folder in your new location: *new\_jupyter\_installation\_location*/dist/scripts/windows/.
- 5. Open a command prompt window with administrator privileges.
- 6. Navigate to the *new\_jupyter\_installation\_location*dist/scripts/windows directory.
- 7. Type ./install.bat

## **Results**

Your current installation is uninstalled. Then all of the Jupyter Server Docker images are loaded from the *new\_jupyter\_installation\_location*/dist/images directory and the Docker containers are started.

## **Upgrading Python packages and R packages**

You can add other Python packages or R packages. You can also update the versions of existing Python packages and R packages in your IBM Cognos Analytics for Jupyter Notebook Server installation.

To accomplish this task, you edit the files additional\_pip\_packages.txt and additional\_conda\_packages.txt.

**Note:** The files additional pip packages.txt and additional conda packages.txt follow the standard requirements.txt file format that is used in Python, as specified in the [PyPA Reference Guide](https://pip.pypa.io/en/stable/reference/pip_install/#requirements-file-format) (https://pip.pypa.io/en/stable/reference/pip\_install/#requirements-file-format).

## <span id="page-17-0"></span>**Before you begin**

Decide whether you need to upgrade. Check to see which versions of Python packages are in your current installation.

**Tip:** To see what is in the modules available in the Notebook environment, type the following in a notebook cell:

`!pip list --isolated`

You can also, for most Python packages, load a module at runtime for the specific Notebook with the pip command. For example, type the following in a Notebook cell:

```
!pip install --user prettyplotlib`
```
## **About this task**

For a demonstration of how to upgrade Python packages, [watch this video](https://youtu.be/JqQUdDFwj1E).

## **Procedure**

1. Edit the file *jupyter\_installation\_location*/dist/scripts/ additional\_pip\_packages.txt

**Tip:** You can add Python packages by specifying them in the additional pip packages.text file.

2. Stop the server:

For Linux, run *jupyter\_installation\_location*/dist/scripts/unix/stop.sh

For Windows, run *jupyter\_installation\_location*/dist/scripts/windows/stop.bat

3. Rebuild the image:

For Linux, run *jupyter\_installation\_location*/dist/scripts/unix/build.sh

For Windows, run *jupyter\_installation\_location*/dist/scripts/windows/build.bat

4. Restart the server:

For Linux, run *jupyter\_installation\_location*/dist/scripts/unix/start.sh

For Windows, run *jupyter\_installation\_location*/dist/scripts/windows/startup.bat

5. Edit the file *jupyter\_installation\_location*/dist/scripts/ additional\_conda\_packages.txt and repeat steps 2-4.

**Tip:** You can add both Python packages and R packages by specifying them in the additional\_conda\_packages.text file.

## **Adding additional Ubuntu operating system packages**

In **1988.** You can add operating system packages into your Jupyter notebook server.

To do this, edit the install\_dir>/dist/scripts/additional\_os\_packages.txt .

**Note:** Each package name must be written on a new line.

## **Procedure**

- 1. Locate the install\_dir>/dist/scripts/additional\_os\_packages.txt.
- 2. Add desired package on a new line.
- 3. Save the file.
- 4. Run the server install.sh script for Linux or the install.bat script for Microsoft Windows.

## <span id="page-18-0"></span>**Troubleshooting IBM Cognos Analytics for Jupyter Notebook Server**

To troubleshoot issues with Jupyter Notebook Server, you can use this Docker command: docker logs *container\_id*

JupyterHub can provide useful information to help you diagnose a problem. For IBM Cognos Analytics for Jupyter Notebook Server, type the following:

docker logs ca\_jupyter\_hub

For more information, see [Troubleshooting](https://jupyterhub.readthedocs.io/en/latest/troubleshooting.html) (https://jupyterhub.readthedocs.io/en/latest/ troubleshooting.html) on the JupyterHub web site.

## **No space left on device when installing Jupyter Server error message**

Refer to official [Docker documentation](https://docs.docker.com/) on how to free up space.

#### **Note:**

Docker stores all of its content (containers, images, and volumes) within /var/lib/docker by default.

The default storage location can be changed by adding the "data-root" key to the daemon.json file.

More information can be found on the docker daemon configuration file here:

<https://docs.docker.com/engine/reference/commandline/dockerd/#daemon-configuration-file>

IBM Cognos Analytics Version 11.1: Notebook User Guide

# <span id="page-20-0"></span>**Chapter 2. Enabling IBM Cognos Analytics for Jupyter Notebook**

Administrators can configure IBM Cognos Analytics to connect to a computer that is running IBM Cognos Analytics for Jupyter Notebook.

## **Before you begin**

IBM Cognos Analytics for Jupyter Notebook must be installed on another computer. For more information, see "Installing IBM Cognos Analytics for Jupyter Notebook" in *Installing and configuring Cognos Analytics*.

## **About this task**

For a demonstration of how to enable IBM Cognos Analytics for Jupyter Notebook, [watch this video.](https://youtu.be/llBuQf7ITWg)

## **Procedure**

- 1. Note the computer name where IBM Cognos Analytics for Jupyter Notebook is installed.
- 2. Go to **Manage** > **Configuration** > **System**, and select **Environment**.
- 3. In the **Jupyter service location** field, enter the following URL:

http://*Jupyter\_Notebook\_server\_name*:*port\_number*

**Tip:** Use https:// if you have configured SSL on the Jupyter Notebook server. Note that if the Cognos Analytics server is secured with SSL, then the Jupyter Notebook server must also be secured with SSL.

4. Click **Apply**.

#### **Results**

The configuration change is saved and propagated to all dispatchers. You do not need to restart the service for users to connect to Jupyter Notebook.

## **What to do next**

Ensure that you have assigned either the Notebook capability or roles that include the Notebook capability to your intended Jupyter Notebook users. For more information, see "Notebook capability" in the *IBM Cognos Analytics Managing Guide*. After you complete this task, users can start working with Jupyter Notebook in IBM Cognos Analytics.

IBM Cognos Analytics Version 11.1: Notebook User Guide

# <span id="page-22-0"></span>**Chapter 3. Getting started with Notebook**

If IBM Cognos Analytics for Jupyter Notebook is enabled in IBM Cognos Analytics, you can work with notebook documents.

You can work with notebook documents, also referred to as notebooks, much like other content in Cognos Analytics.

**Note:** Before working with notebooks in Cognos Analytics, you should know how to work with and develop notebooks in Jupyter Notebook. You should be familiar with the Jupyter Notebook Editor.

Cognos Analytics for Jupyter Notebook supports the following notebook functionality:

#### **Create and upload notebooks**

Create notebooks. Edit, save, copy, and move notebooks. When you open a notebook, you work in the Jupyter Notebook Editor.

Create a notebook from the **New** icon  $+$ .

Upload notebooks that were created outside of Cognos Analytics. For more information, see ["Uploading external notebooks" on page 37](#page-40-0).

#### **Run and work with data in a notebook**

The CADataConnector API provides the read\_data() and write\_data() methods to read Cognos Analytics data sources and write to a data source. For example, you can run a notebook that reads external data, produces output, and saves the output as a data source.

You can use the Python programming language in your notebooks.

For more information, see ["Reading data from a data source" on page 21](#page-24-0) and ["Writing data to a data](#page-27-0) [source" on page 24.](#page-27-0)

#### **Include notebook output in a dashboard, story, or report**

Embed the output from a notebook code cell in a dashboard, story, or report. For example, you have a notebook that creates a visualization that is not available in Cognos Analytics. You can add this visualization to a dashboard or story by embedding the code cell that creates it.

For more information adding notebook output to a dashboard or story, see *Adding a Notebook widget* in the *Dashboards and Stories User Guide*.

For more information adding notebook output to a report, see *Including output from a notebook* in the *Reporting User Guide*.

To ensure that the notebook visualizations display properly in dashboards, use some [coding best](#page-42-0) [practices](#page-42-0).

#### **Samples**

The samples show you how to work with notebooks in Cognos Analytics. If the samples are installed, you'll see them in **Team content** > **Samples** > **Notebooks**. For more information, see *Importing and configuring the Jupyter samples* in the *Samples Guide*.

**Note:** Before you can work with notebooks, Cognos Analytics for Jupyter Notebook must be installed and configured in your Cognos Analytics environment. Contact your administrator to confirm that you have the capability to work with notebooks. If you don't have the notebook capability, you won't see any of the functionality described in the following sections.

## <span id="page-23-0"></span>**Creating a notebook**

When you create a notebook, it opens in the Jupyter Notebook Editor.

## **Procedure**

1. Click **New**  $+$  and then click **Notebook**.

**Tip:** If you don't see the **Notebook** selection, then the notebook capability might not be enabled for you. Contact your administrator to find out.

The notebook opens in the Jupyter Notebook Editor.

- 2. To save the notebook, do the following steps:
	- a) Click **Save D**, and then click **Save as.**
	- b) Choose the destination, type a name for the notebook, and click **Save**.

## **Notebook actions**

After you've saved a notebook, you can perform actions on it from the welcome page or from **My content** or **Team content**.

Click the **Action menu**  $\frac{d}{dx}$  for the notebook and select one of the following actions:

#### **Edit**

Open the notebook in the Jupyter Notebook Editor.

#### **Run**

Run the notebook in the background. A message is displayed when the notebook starts running and when it finishes. Also a notification is added to your unread notifications  $\mathbf{A}$ .

#### **View**

When you view a notebook, you can see its contents but you can't edit or run it.

#### **Properties**

View the notebook properties. This is where you can schedule a notebook to run at regular intervals or on a specific date and time. For more information, see "Scheduling an entry" in the *IBM Cognos Analytics Getting Started Guide*.

#### **Create a new job**

Add a notebook to a job that runs the notebook at a scheduled time. For more information, see "Using jobs to schedule multiple entries" in the *IBM Cognos Analytics Getting Started Guide*.

#### **Take ownership**

Take ownership of the notebook. When you own a notebook, you can change the permissions for it. This action is available only in **Team content** since you already own the notebooks in **My content**. For more information, see "Simple and granular access permissions" in the *IBM Cognos Analytics Getting Started Guide*.

#### **Copy or move**

Copy or move the notebook. For more information, see *Copying or moving entries* in the *IBM Cognos Analytics Getting Started Guide*.

#### **Create a shortcut**

Create a shortcut to your notebook in **My content** or **Team content**.

#### **Share**

You can copy the URL of the notebook and use it in other places. If Cognos Analytics is connected to a collaboration tool, such as Slack, you can send a link to your notebook to other users. For more information, see "Sharing content" in the *IBM Cognos Analytics Getting Started Guide*.

#### **Remove from recent**

Remove the notebook from the welcome page. It still exists in **My content** or **Team content**.

<span id="page-24-0"></span>**Delete**

Delete the notebook from Cognos Analytics.

**Tip:** You can also access these actions from **My content** or **Team content** by clicking the **More** icon  $\left| \cdot \right|$  for a notebook.

**Note:** A subset of these actions is available if you do not have the **edit notebook** capability.

## **Reading data from a data source**

You can read Cognos Analytics data in a notebook using the Python or R programming languages.

You can read the following types of Cognos Analytics data sources in a notebook:

- Uploaded CSV or XLS files
- Data sets
- Data modules
- Framework Manager packages, including OLAP data

**Note:** Cognos Analytics does not support reading from data that requires user input. For example, a query subject in Framework Manager with a parameterized filter.

To quickly insert the read\_data() method in a notebook cell, do the following steps:

1. Create or edit a notebook and position your cursor in the cell after which you want to do the read.

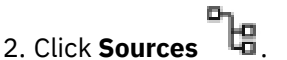

3. Navigate to a data source, select it, and then click **Open**. The method is inserted in the cell with the data source to read specified.

Alternatively, you can type the code in a cell:

#### **In Python**

data = CADataConnector.read\_data(*parameters as described in the following sections*)

One of the following items is returned from the method:

#### **DataFrame**

Returned by default.

#### **List of DataFrame**

Returned when the **sheet\_name** parameter is specified and multiple sheets are requested.

#### **Iterator of DataFrame**

Returned when the **chunksize** or **iterator** parameter is specified.

#### **Parameters common to all data sources**

For examples of how to code the read\_data() method, see ["Python notebook examples" on page 28](#page-31-0).

The following parameters can be specified for all supported data source types:

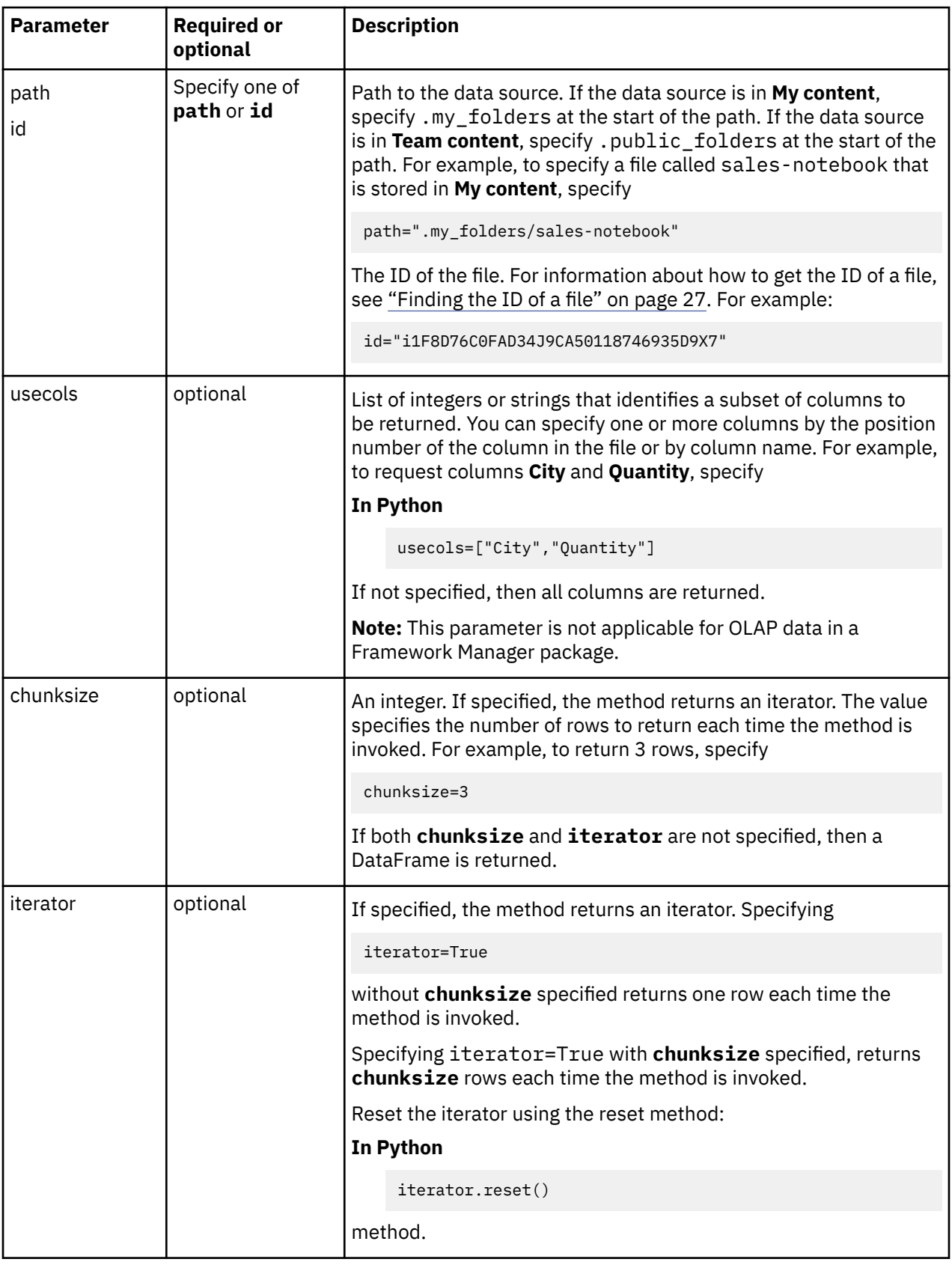

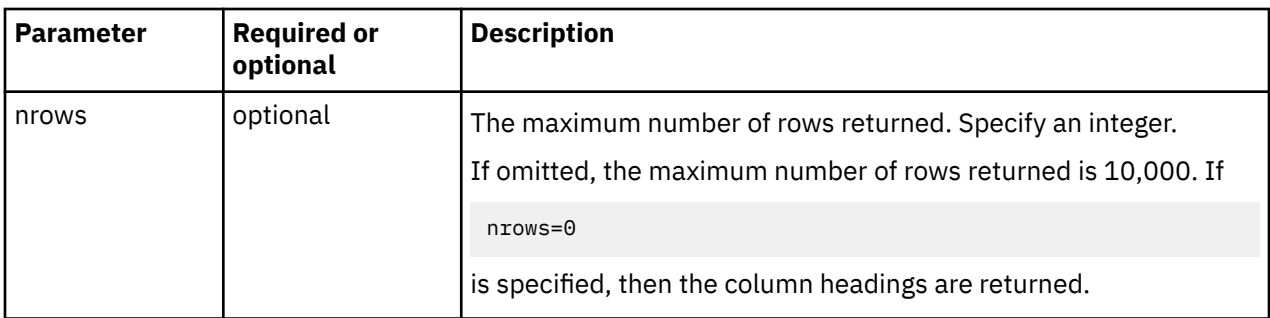

## **XLS file parameters**

Uploaded files are treated as sheets of data. Reading one of these data sources returns the rows for the specified sheet of data in the data source.

The following parameter applies only to XLS files:

#### **sheet\_name**

Optional. Integer, string, or a list of integers or strings. Specifies the integer position of a specific sheet or tab in an XLS file. The first sheet is 0. If you specify a list of strings or integers, then a list of the corresponding sheets is returned. If not specified, the value defaults to 0. Example:

#### **In Python**

sheet\_name=["sheet2","sheet3"]

## **Data module parameters**

Reading data from a data module must reflect the modeling done on the data source. For example, a join between two tables and aggregation types to apply.

The following parameters apply only to data modules:

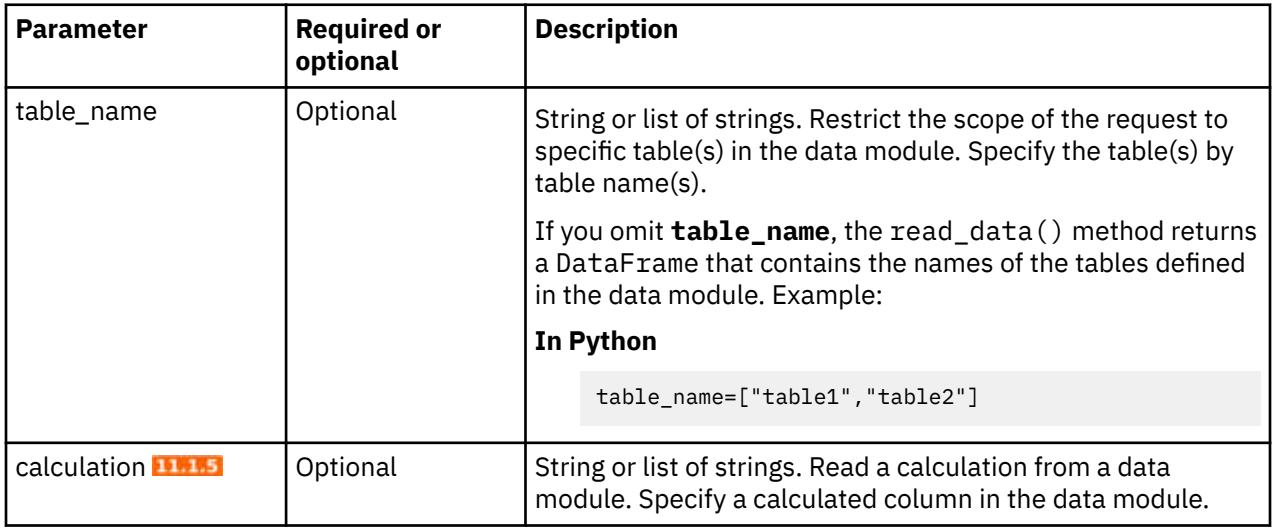

## **Package parameters**

Reading data from a package must reflect the modeling done on the data source. For example, the relationship between objects in the package.

The following parameters apply only to packages:

<span id="page-27-0"></span>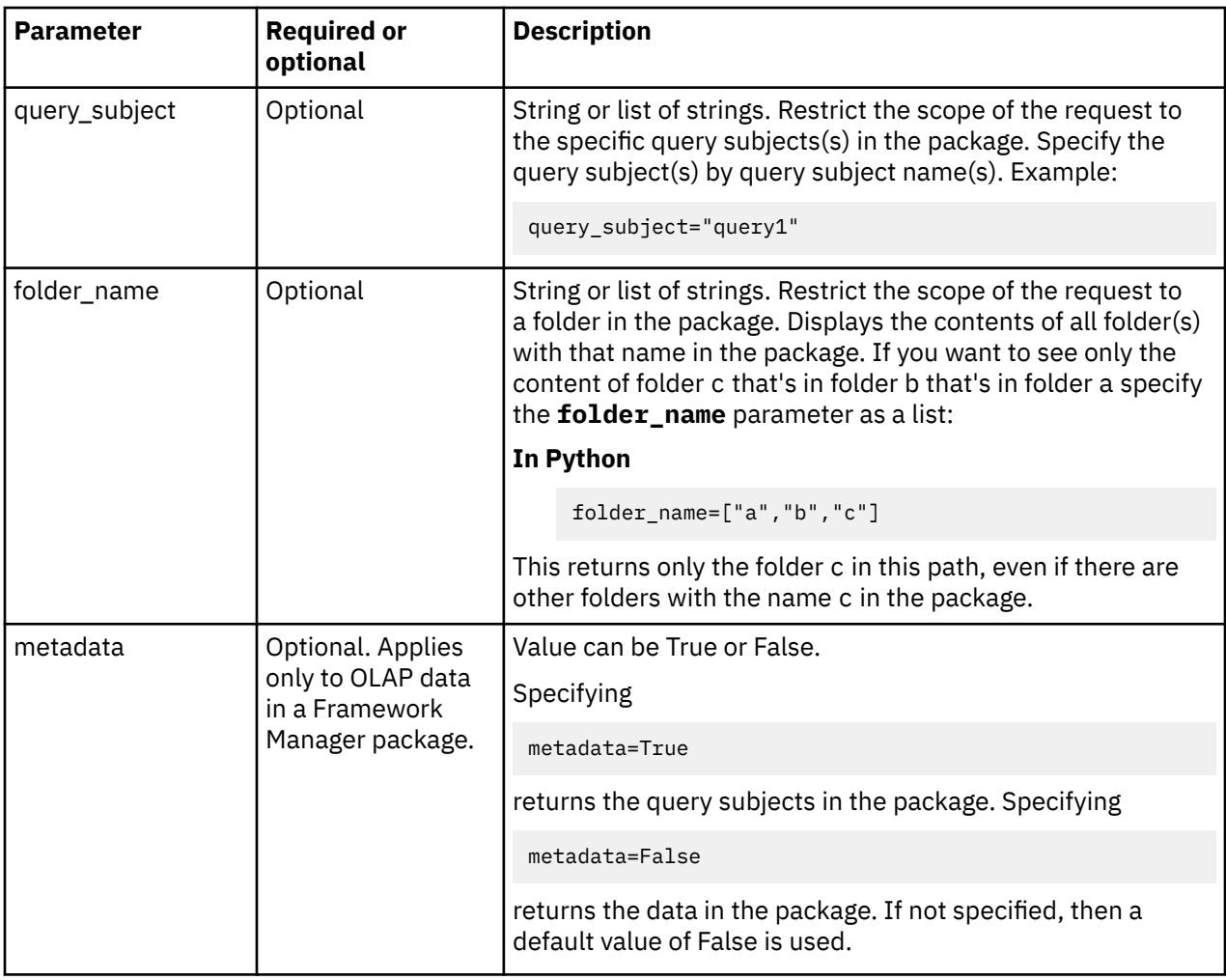

**Note:** You can use either single or double quotation marks in a method but not a mix of both.

## **Writing data to a data source**

You can write Cognos Analytics data in a notebook using the Python or R programming languages.

You can save or create the data source in **My content** or **Team content**.

To write data to the data source, specify the following code in a notebook cell:

## **In Python**

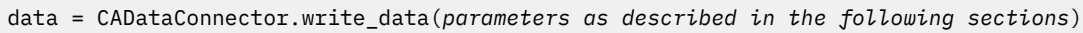

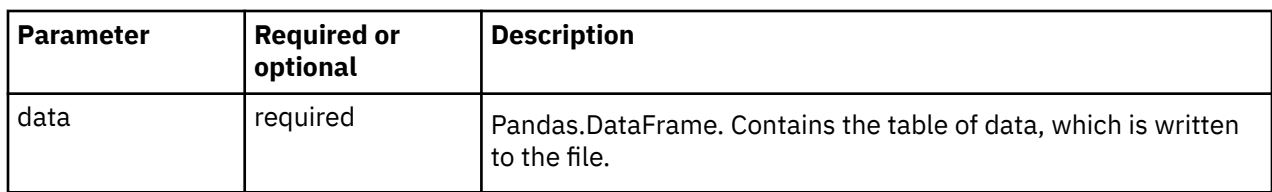

<span id="page-28-0"></span>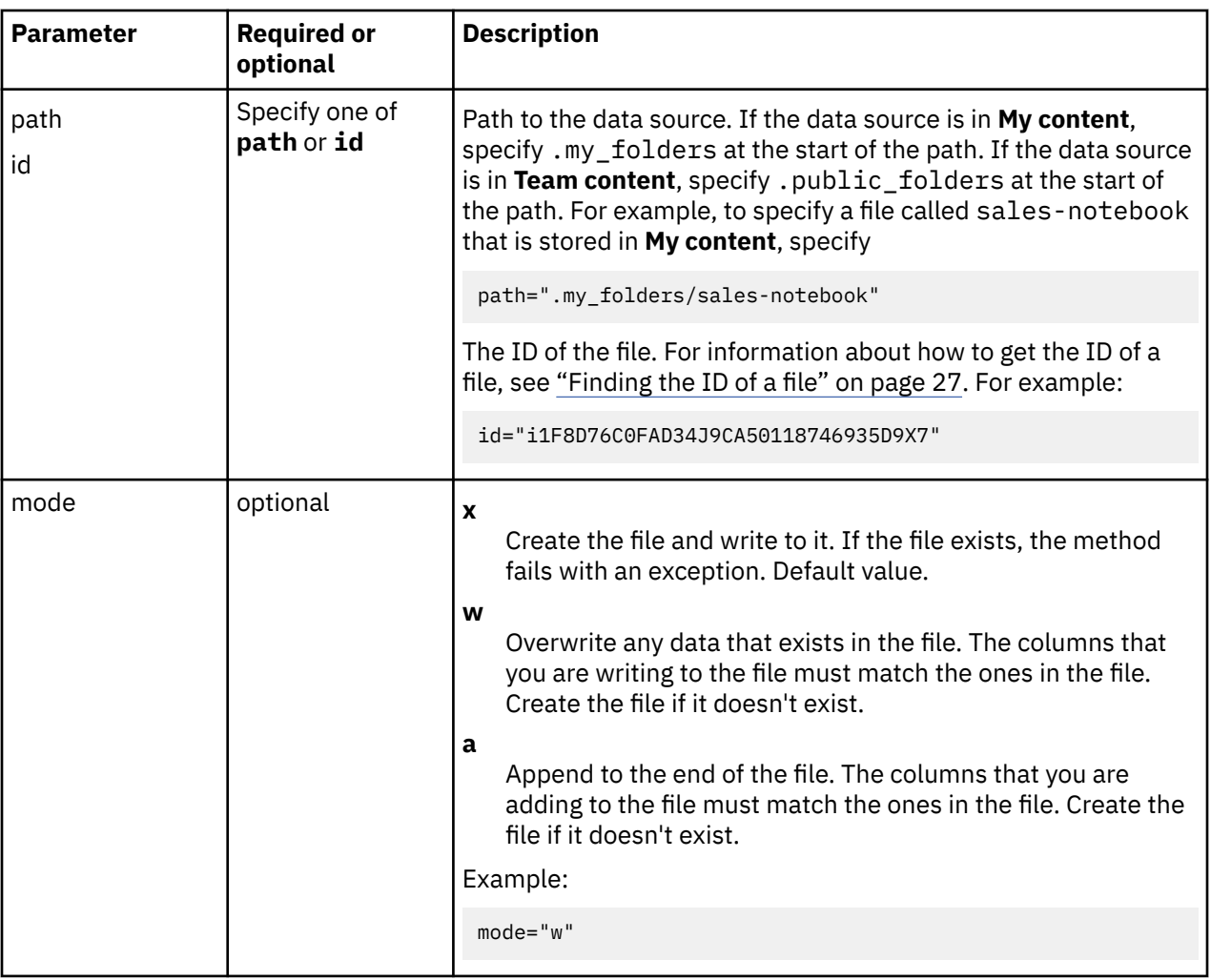

**Note:** You can use either single or double quotation marks in a method but not a mix of both.

For examples of how to code the write\_data() method, see ["Python notebook examples" on page 28](#page-31-0) and ["R notebook examples" on page 31.](#page-34-0)

## **Searching for data objects**

**11.1.7** You can search for data objects in a notebook using the Python or R programming languages.

The search\_data() method is used to find data objects so that they can be further processed using the CADataConnector.

The result provides a list of data objects and their connection paths, which may be copy/pasted for use with the various connection and access functions in the CADataConnector.

To search for data objects, specify the following code in a notebook cell:

#### **In Python**

```
data = CADataConnector.search_data(parameters as described in the following sections)
```
#### **In R**

data <- CADataConnector::search\_data(*parameters as described in the following sections*)

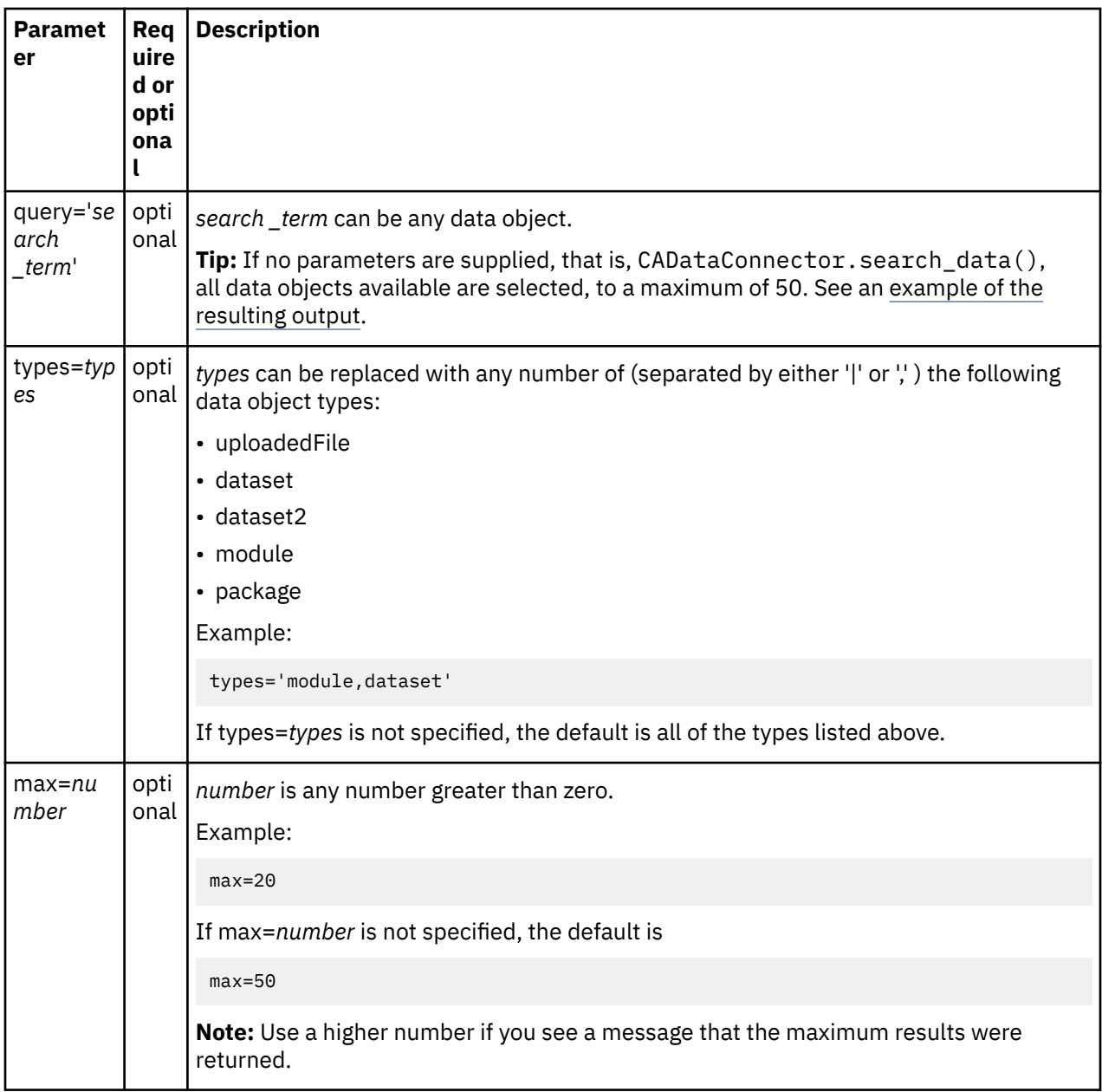

**Note:** You can use either single or double quotation marks in a method but not a mix of both.

## **Example output when no parameters are specified**

When no parameters are supplied, the output appears in a list:

```
Results found: 50. ( see more results by using "max=" parameter with a number higher than 50 )
Type Open path<br>package public_folde:
package .public_folders/Samples/Models/GO sales (analysis)
package .public_folders/Samples_LG_DQ/Models/GO Data Warehouse (query)
package .public_folders/Samples/Models/GO sales (query)
package .public_folders/Samples_LG_DQ/Models/GO Sales (query)
package .public_folders/Samples/Models/GO data warehouse (query)
package .public_folders/Samples_LG_DQ/Models/GO Data Warehouse (analysis)
package .public_folders/Samples/By feature/Audit
package .public_folders/Samples/Models/GO data warehouse (analysis)<br>package .public_folders/Samples_LG_DQ/Models/GO Sales (analysis)
               .public_folders/Samples_LG_DQ/Models/GO Sales (analysis)
package .public_folders/Samples/Data/Sporting goods company
uploadedFile .public_folders/Samples/By feature/Notebooks/Data/Source files/Notebook data/
Weather
uploadedFile .public_folders/Samples/By feature/Notebooks/Data/Source files/
```

```
Hospital_floor_plan.xlsx
.....
```
## **Python notebook examples**

CADataConnector.search\_data('boston')

Returns everything with 'boston' in the name or data, to a maximum of the default number of results.

CADataConnector.search\_data(types='module,package',max=100)

Returns only modules or packages to a maximum of 100 results.

CADataConnector.search\_data(max=20)

Returns everything to a maximum of 20 results.

**Note:** All or none of the parameters may be used. If the query is to be used, it must be the first parameter. The other parameters are named and are not position-dependent.

## **R notebook examples**

CADataConnector::search\_data('boston')

Returns everything with 'boston' in the name or data, to a maximum of the default number of results.

CADataConnector::search\_data(types='module,package',max=100)

Returns only modules or packages to a maximum of 100 results.

CADataConnector::search\_data(max=20)

Returns everything to a maximum of 20 results.

**Note:** All or none of the parameters may be used. If the query is to be used, it must be the first parameter. The other parameters are named and are not position-dependent.

## **File paths that contain a forward slash**

To reference a file or folder name that contains a folder slash in the CADataConnector API, you must use a specific syntax.

To enable the CADataConnector API to differentiate between a forward slash that indicates folder structure and a forward slash that is part of a file or folder name, enclose each folder or file name in single or double quotation marks, separate each folder or file name in the path with a comma, and enclose the whole thing in square brackets.

In the following example, the path to a file named my/data.csv is my/folder-1/my/folder-2/my/ data.csv.

```
data = CADataConnector.read_data(path=["my/folder-1","my/folder-2","my/data.csv"])
```
## **Finding the ID of a file**

To reference a file in the CADataConnector API, you can use its ID.

## **Procedure**

1. Do one of the following things:

- <span id="page-31-0"></span>a) On the welcome page, click the **Action menu**  $\frac{|\cdot\cdot\cdot|}{|\cdot|}$  for a file and select **Properties**.
- b) From My Content or Team content, click the More icon  $\Box$  for a file and then select Properties.
- 2. In the **General** tab, click **Advanced**. The **ID** field contains the file ID.

## **Python notebook examples**

Here are some examples that demonstrate how to work with Cognos Analytics data sources in a notebook using the Python programming language.

**Tip:** To switch your notebook's programming mode from **R** to **Python**, from the **Kernel** menu, select **Change kernel** > **Python**.

### **Reading a file**

The following example reads a file called SampleFile\_GOSales.xls, outputs the entire file, and then specifies the **nrows** and **usecols** parameters to output the **City** and **Quantity** columns for the first 2 rows of data in the file.

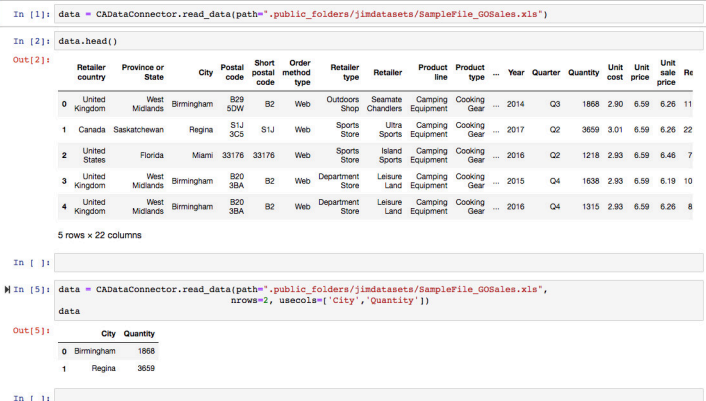

## **Reading part of a file**

Specify **iterator** and **chunksize** to work with chunks of data, rather than the whole data source all at once. The following example reads 20,000 rows at a time from the SampleFile GOSales. xls file.

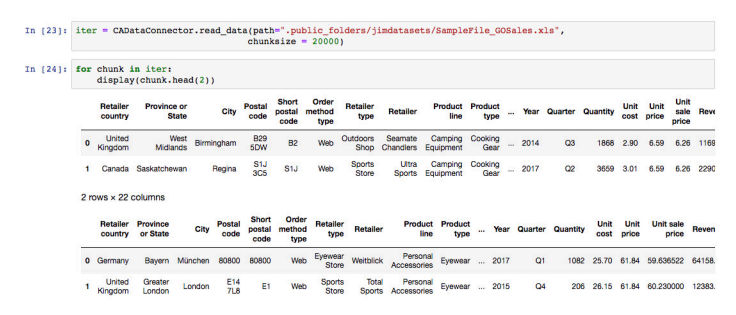

## **Writing to a file**

The following example writes the contents of a DataFrame table of data in to a file called regions sales, which is then stored in **My content**.

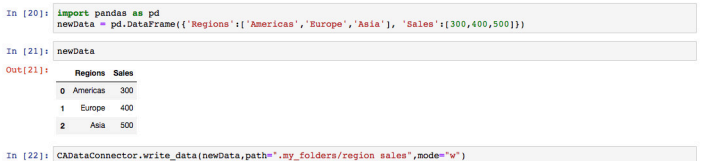

## **Reading a data module**

A data module has relationships, aggregations, calculated columns, and so on, defined on its data. The read data() method defines a section of data from a data module by selecting columns from the tables in the module. The data that is returned includes the relationships, aggregations, calculated columns, and so on, defined in the data module.

Specifying the read\_data() method without the **table\_name** parameter returns a **DataFrame** that contains the names of all the tables defined in the data module, as shown in the following example:

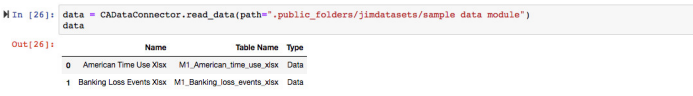

In the following example, the M1\_American\_time\_use\_xlsx table in the sample data module data module is read and the columns **Year** and **Children** are returned.

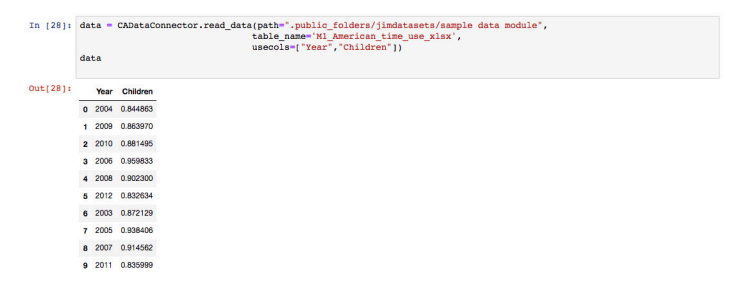

## **Reading a calculated column from a data module**

Use the **calculation** parameter to read a calculated column from a data module.

The following example reads 2 calculations from the calculation\_data\_module data module.

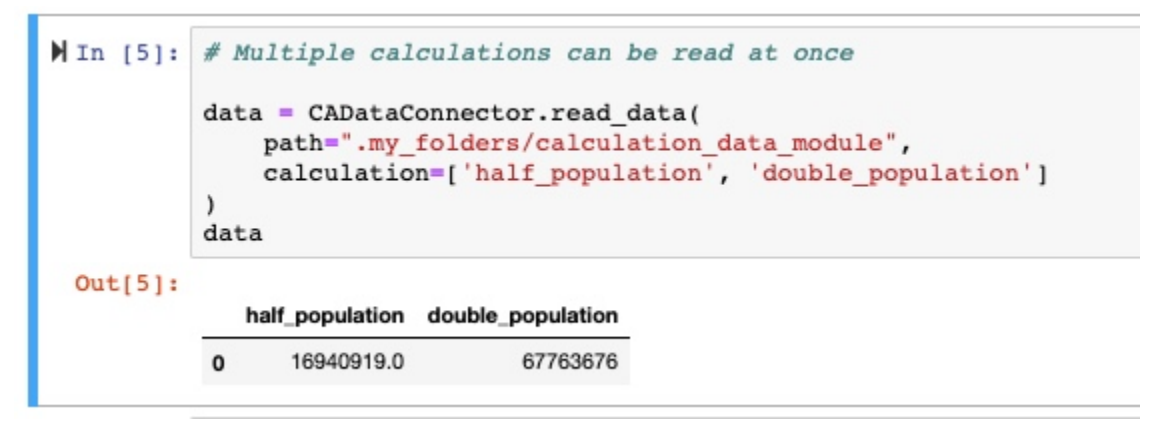

## **Reading a package**

Like a data module, a package has relationships, aggregations, calculated columns, and so on, defined on its data. In addition, a package logically groups data into query subjects and folders. You can use the read\_data() method to navigate through the structure of a package by using the **query\_subject** and **folder\_name** parameters.

The following code reads the Go data warehouse package:

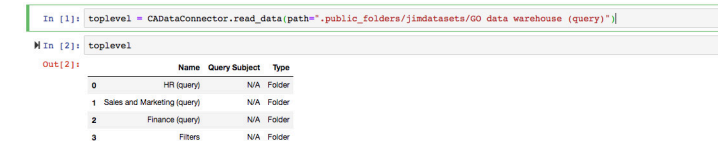

Specifying the **folder\_name** parameter returns the contents of all folder(s) with that name in the package. If you want to return only the content of one specific folder, for example folder c, that's inside folder b, that's inside folder a, put a list of the folder names in the **folder\_name** parameter. The following example uses the **folder\_name** parameter to get all of the query subjects in the Employee expense folder:

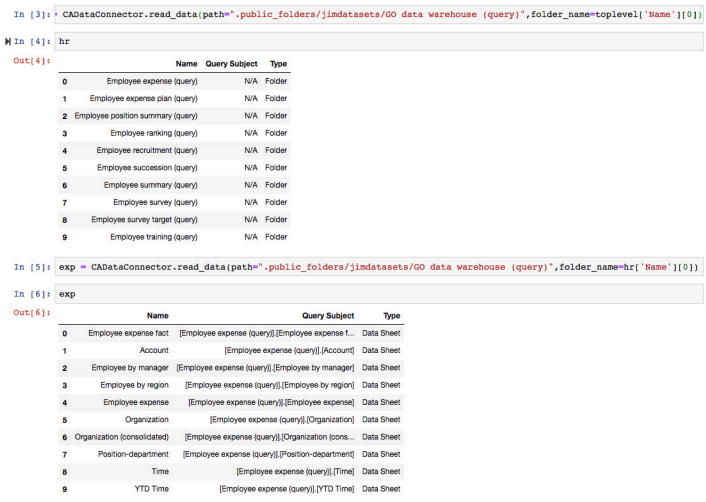

The following code returns the query items that are in the Employee expense fact query subject:

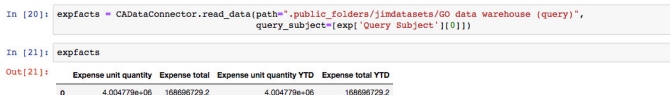

The following code returns the query items that are in the Account query subject:

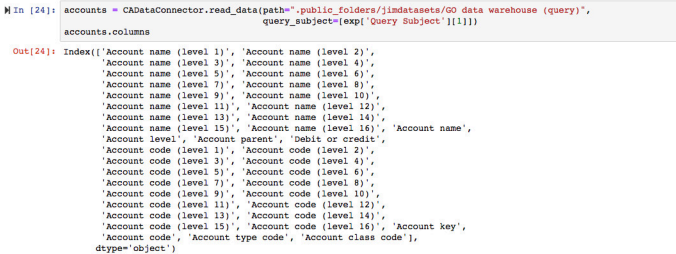

The following code selects the first two query subjects in the Employee expense folder. **Expense total** is returned from the first query subject (**Employee expense fact**) and **Account code** is returned from the second query subject (**Account**).

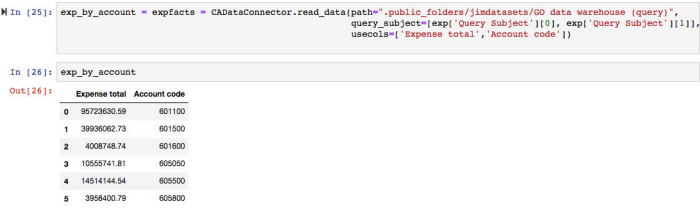

## <span id="page-34-0"></span>**Reading the metadata for OLAP data in a Framework Manager package**

The following code shows the **metadata** parameter set to true, which returns the query subjects in the package:

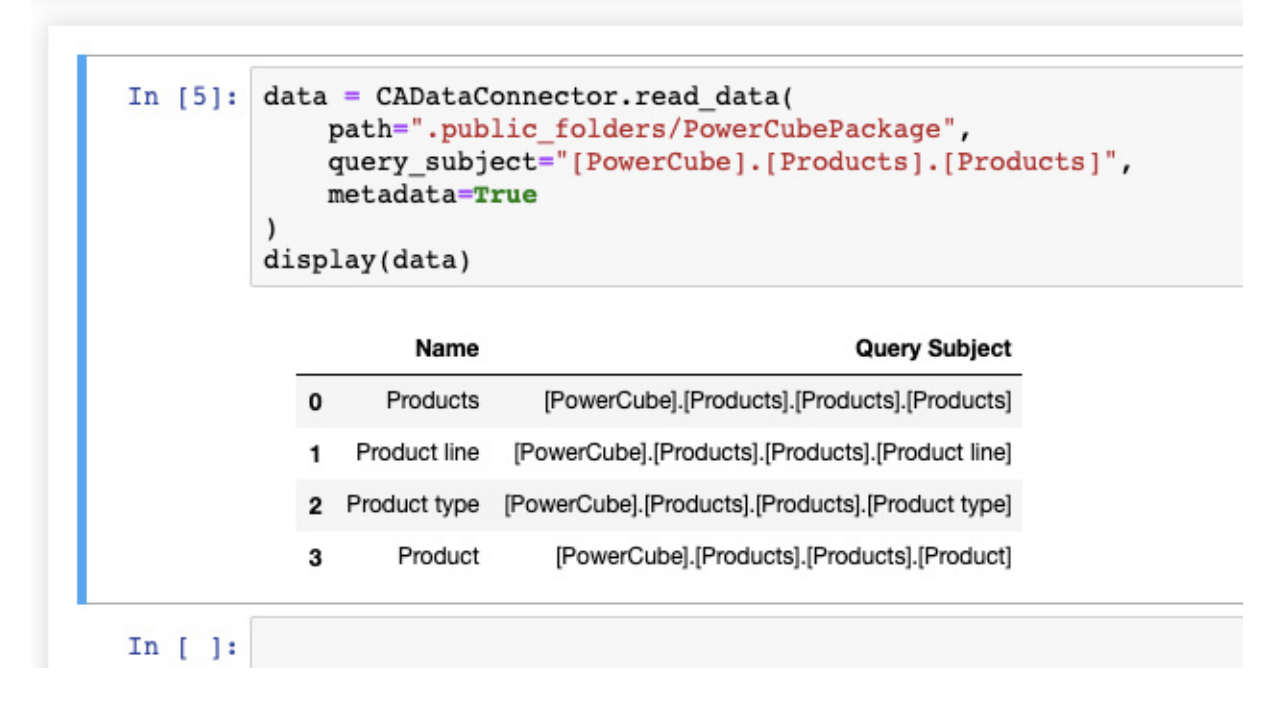

## **R notebook examples**

**Head Here are some examples that demonstrate how to work with Cognos Analytics data sources in a** notebook using the R programming language.

**Tip:** To switch your notebook's programming mode from **Python** to **R**, from the **Kernel** menu, select **Change kernel** > **R**.

## **A basic read**

The following example reads a file called SampleFile\_GOSales.xls and displays the first six rows of it.

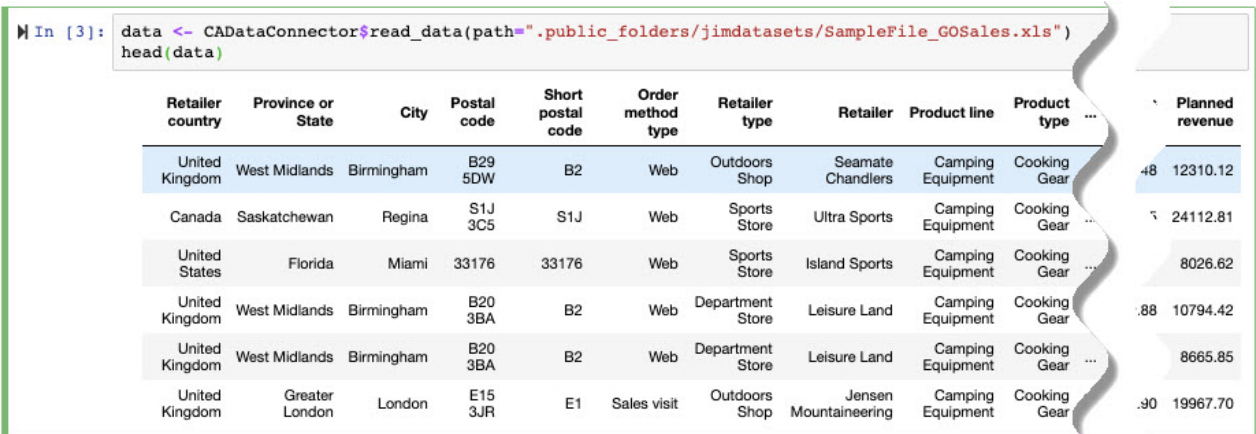

## **Reading a file**

The following example reads a file called SampleFile\_GOSales.xls and specifies the **nrows** and **usecols** parameters to output the **City** and **Quantity** columns for the first two rows of data in the file.

```
In [1]:data <- CADataConnector$read data(
             path=".public folders/jimdatasets/SampleFile GOSales.xls",
             usecols=list('City', 'Quantity'),
             nrows=2\lambdadata
```
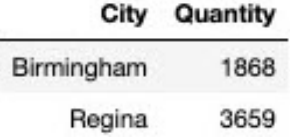

## **Reading part of a file**

Specify **iterator** and **chunksize** to work with chunks of data, rather than the whole data source all at once. The following example reads 20,000 rows at a time from the SampleFile\_GOSales.xls file. As the file is read, the number of rows in the chunk is displayed.

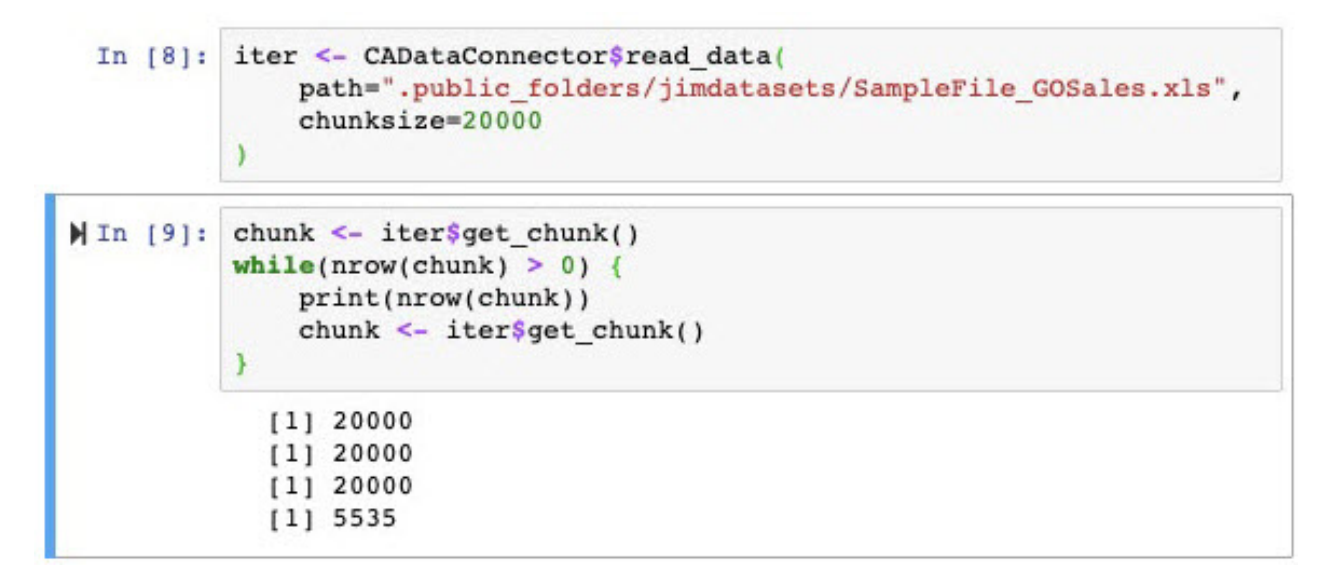

#### **Writing to a file**

The following example writes the contents of a DataFrame table of data in to a file called regions sales, which is then stored in **My content**.

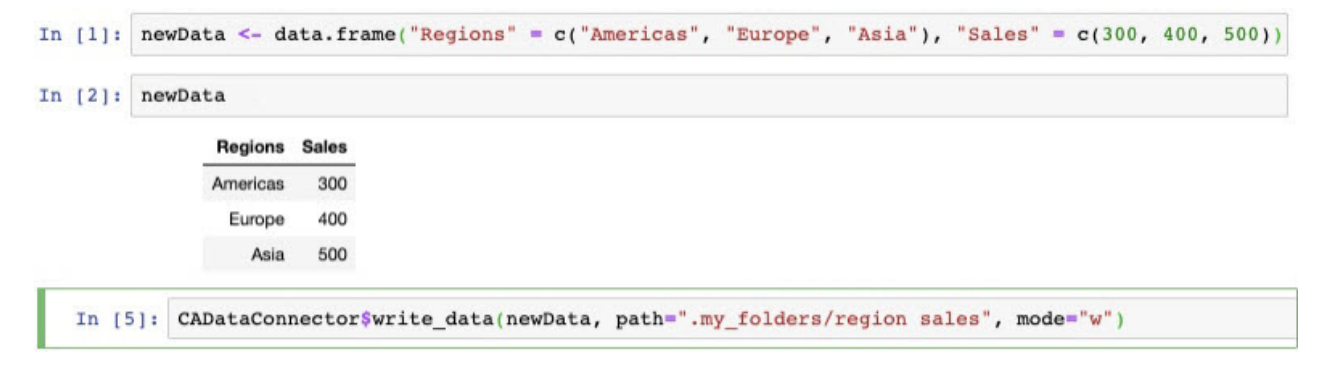

## **Reading a data module**

A data module has relationships, aggregations, calculated columns, and so on, defined on its data. The read\_data() method defines a section of data from a data module by selecting columns from the tables in the module. The data that is returned includes the relationships, aggregations, calculated columns, and so on, defined in the data module.

Specifying the read\_data() method without the **table\_name** parameter returns a DataFrame that contains the names of all the tables defined in the data module, as shown in the following example:

In  $[6]:$ 

data <- CADataConnector\$read data( path=".public folders/Samples/Data/Coffee sales and marketing"  $\lambda$ data

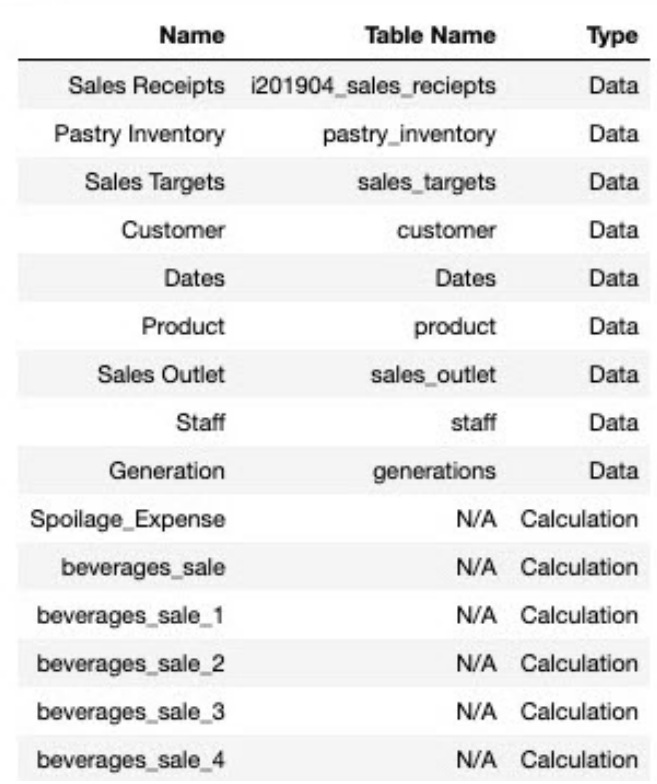

In the following example, the pastry\_inventory table in the Coffee sales and marketing data module is read and the columns **Date** and **Quantity Sold** are returned.

 $\lambda$ 

```
In [8]: data <- CADataConnector$read data(
            path=".public_folders/Samples/Data/Coffee sales and marketing",
            table name='pastry_inventory',
            usecols=list("Date", "Quantity Sold")
        data
```
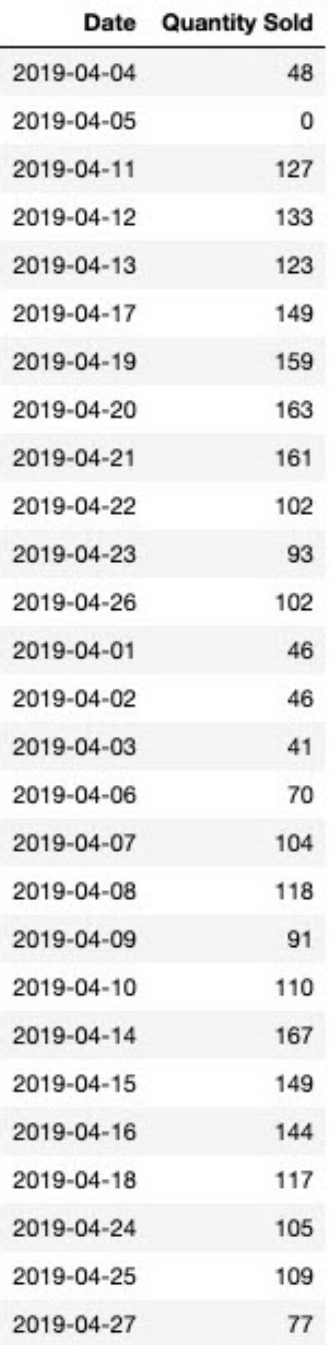

## **Reading a package**

Like a data module, a package has relationships, aggregations, calculated columns, and so on, defined on its data. In addition, a package logically groups data into query subjects and folders. You can use the read\_data() method to navigate through the structure of a package by using the **query\_subject** and **folder\_name** parameters.

The following code reads the Go data warehouse package:

```
In [3]: toplevel <- CADataConnector$read data(
        path=".public_folders/Samples_DQ_10.2.2_DB2/Models/GO_Data Warehouse (query)")
        toplevel
```
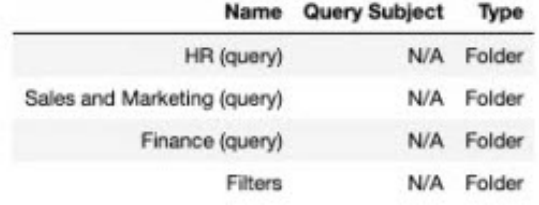

Specifying the **folder\_name** parameter returns the contents of all folders with that name in the package. If you want to return only the content of one specific folder, for example folder c, that's inside folder b, that's inside folder a, put a list of the folder names in the **folder\_name** parameter. The following example uses the **folder\_name** parameter to get all of the query subjects in the Employee expense folder:

 $\lambda$ 

```
In [4]: hr <- CADataConnector$read data(
            path=".public folders/Samples DQ 10.2.2 DB2/Models/GO Data Warehouse (query)",
            folder_name=toplevel[1,1]
        hr
```
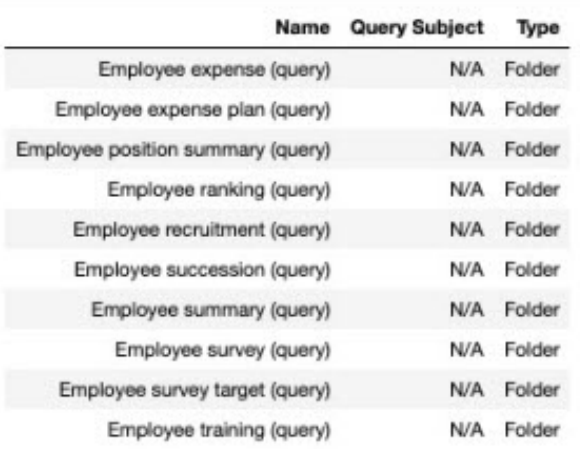

```
In [5]: exp <- CADataConnector$read data(
            path=".public_folders/Samples_DQ_10.2.2_DB2/Models/GO_Data_Warehouse_(query)",
            folder_name=hr[1,1]
```

```
\lambdaexp
```
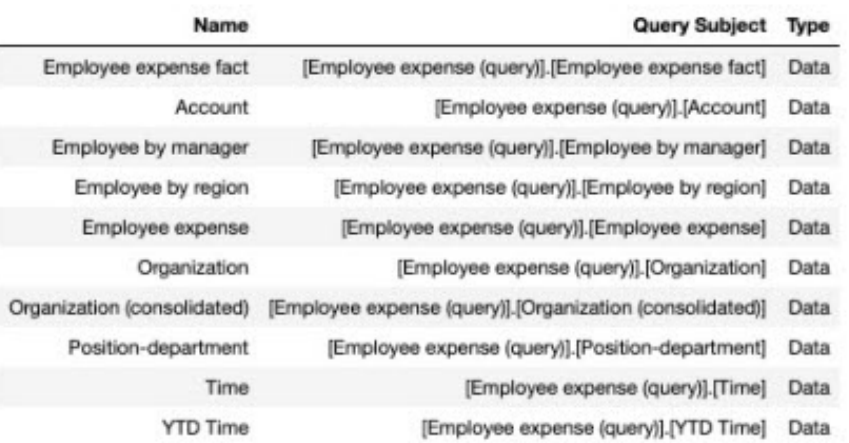

The following code returns the query items that are in the Employee expense fact query subject:

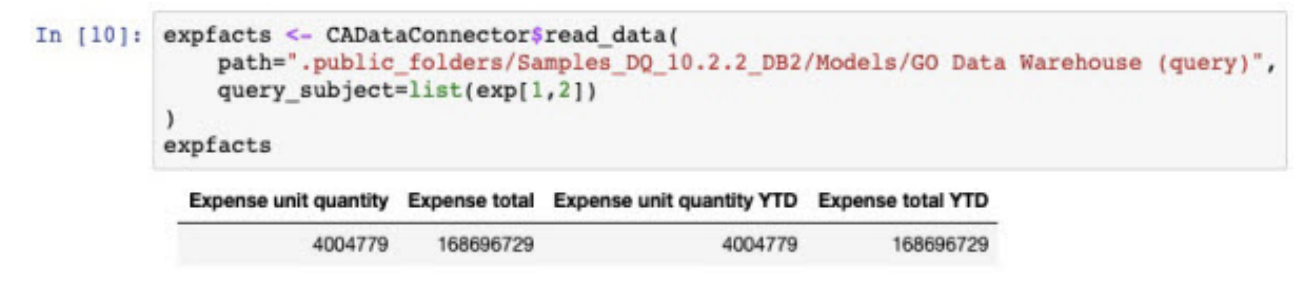

The following code returns the query items that are in the **Account** query subject:

<span id="page-40-0"></span>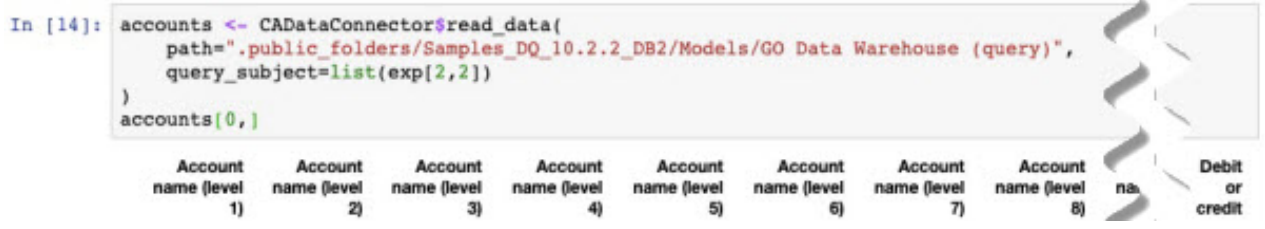

## **Reading the metadata for OLAP data in a Framework Manager package**

The following code shows the **metadata** parameter set to true, which returns the query subjects in the package:

data <- CADataConnector\$read data( In  $151:$ path=".public folders/powercube", query subject="[powercube].[Products].[Products]", metadata=TRUE  $\lambda$ data

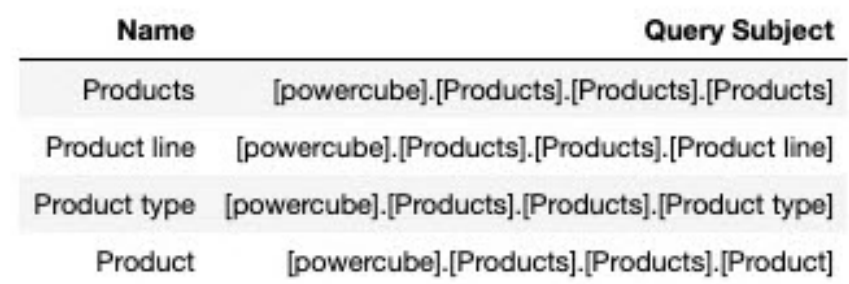

## **Uploading external notebooks**

You can upload Jupyter Notebooks (.ipynb or .zip extension) that were created in a Jupyter environment outside of IBM Cognos Analytics.

The uploaded notebooks are matched against the following JSON schemas:

- https://github.com/jupyter/nbformat/blob/master/nbformat/v3/ nbformat.v3.schema.json (version 3 (v3) notebooks)
- https://github.com/jupyter/nbformat/blob/master/nbformat/v4/ nbformat.v4.schema.json (version 4 (v4) notebooks)

If a notebook doesn't conform to either of these schemas, the upload is rejected.

Jupyter Server creates all new notebooks using the v4 schema.

## **About this task**

The process of uploading notebook files is similar to the process of uploading spreadsheets and text files that are used as data sources in Cognos Analytics. For example, the notebook files have the same size limitations as other uploaded file types. For more information, see Upload data files.

## **Procedure**

Use the following methods to upload the notebooks:

- <span id="page-41-0"></span>• In the vertical application toolbar, tap  $+$  **New**, and then tap **Uploaded files**. Locate the notebook files (.ipynb or .zip) on your local drive or on the LAN, and select one or multiple files to upload them.
- In the welcome page, drag one or multiple .ipynb or .zip files from your local drive onto the welcome page to activate the **Quick launch** functionality. When **Quick launch** appears, drop the files into the **Notebook** box.
- In the welcome page, tap the **Browse** link at the bottom of the page. Locate the files on your local drive, and select one or multiple files to upload them.
- From a folder in **Team content** or **My content**, click the **New**  $+$  icon, and select **Upload files**. Locate the notebook files on your local drive or on the LAN, and select one or multiple files to upload them. The files are saved to the folder from which you initiated the upload.

### **Results**

A notebook is created for each uploaded .ipynb file in **My content**. However, when the upload was initiated from a specific folder, the notebooks are created in that folder.

### **What to do next**

You can seamlessly open an uploaded v4 notebook in the edit mode. To open a v3 notebook in the edit mode, the Jupyter server temporarily converts it to the v4 format. If you save the notebook, it is saved in the v4 format.

**Tip:** Older versions of Jupyter might not read the v4 format. To preserve the original notebook version, close it without saving.

You can view both v3 and v4 notebooks in the view-only mode. Because you can't interact with notebooks in this mode, there is no need to convert v3 notebooks to v4.

You can import uploaded v3 and v4 notebooks into a Cognos Analytics dashboard. The **Notebook** widget in the dashboards conforms to the v4 JSON schema so the visualizations in v4 notebooks display seamlessly in the dashboard. To ensure that the v3 notebook visualizations display properly in the dashboard, you must open and save the v3 notebooks in the edit mode before you import them into the dashboard.

## **Connecting Watson Studio notebooks to Cognos Analytics (Cloud Pak for Data only)**

If you are running Cognos Analytics on Cloud Pak for Data, you can configure Watson Studio notebooks on Cloud Pak for Data to connect to Cognos Analytics.

Once it is configured, your Watson Studio notebook can

- read data assets from Cognos Analytics
- write data to Cognos Analytics

To connect your notebook to Cognos Analytics, add these two lines to the notebook:

from ca\_data\_connector import CADataConnector

CADataConnector.connect({'url':'*CA\_URL\_in\_Cloud\_Pak\_for\_Data*'});

where *CA\_URL\_in\_Cloud\_Pak\_for\_Data* is the URL that you use to connect to your Cognos Analytics instance on Cloud Pak for Data.

**Note:** You don't need to include your credentials in the lines above. Cloud Pak for Data will use the credentials from your current Notebook session.

## <span id="page-42-0"></span>**Best practices for displaying notebook visualizations in dashboards**

As a notebook author, you can use some coding best practices to ensure that notebook visualizations are properly displayed when they are rendered in dashboards.

### **Resizing a Bokeh visualization**

For the dashboard to properly resize any Bokeh visualization, don't hardcode the visualization width and height elements in the notebook. Also, when creating any figure, plot, or column, use the parameter sizing\_mode='scale\_width'.

Here is an example of the correct coding practice:

```
\ddot{\phantom{0}}from bokeh.plotting import figure, show
x = [1, 2, 3]
y = [1, 2, 3]
p = figure(sizing_mode='scale_width')
p.line(x, y)
show(p)
\ddot{\phantom{0}}
```
The visualizations that are coded this way scale properly in the dashboard, maintaining their aspect ratio.

## **Reloading a Bokeh visualization after a browser refresh**

For a dashboard to properly reload a Bokeh visualization after a browser refresh, include the Bokeh initialization statement output\_notebook() in the applicable notebook output cells.

Here is an example of the correct coding practice:

```
\ldots# Notebook cell 1
from bokeh.plotting import figure, show
x = [1, 2, 3]
y = [1, 2, 3]
p = figure(sizing_mode='scale_width')
pu.line(x, y)# Notebook cell 2
output_notebook()
show(p)\ddot{\phantom{0}}
```
IBM Cognos Analytics Version 11.1: Notebook User Guide

# <span id="page-44-0"></span>**Chapter 4. Adding a Notebook widget**

If IBM Cognos Analytics for Jupyter Notebook is enabled in IBM Cognos Analytics, you can use the **Notebook** widget to add notebooks to a dashboard or story.

## **Procedure**

1. Click the **Widgets**  $\&$  icon.

If you don't see the **Widgets** icon, click the **Switch to edit**

⇙ icon first.

- 2. To add a notebook from the **Widgets** tab, complete the following steps:
	- a) If you want to position the widget yourself, drag the **Notebook** a icon to the canvas. If you want the widget to fill the next available pane in the template, click the **Notebook** icon.
	- b) From the **Notebook** widget, click **Select a notebook**.
	- c) Select a notebook and click **Open**.
	- d) From the available cells, select one notebook cell to include in your dashboard.
- 3. To see when a **Notebook** widget was last refreshed, hover your cursor over the time stamp

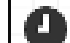

- 4. To hide the time stamp **interpretent from the Notebook** widget, complete the following steps:
	- a) Click the **Notebook** widget, click the **Properties** a icon, and then click **Selection**.
	- b) Click the **Show timestamp** toggle.
- 5. To select a different notebook cell for a **Notebook** widget, select the widget, and click the **Edit widget**

icon from the widget toolbar.

IBM Cognos Analytics Version 11.1: Notebook User Guide

# <span id="page-46-0"></span>**Chapter 5. Including output from a notebook**

If IBM Cognos Analytics for Jupyter Notebook is enabled in IBM Cognos Analytics, you can embed the output from a notebook code cell in a report.

## **Procedure**

- 1. In edit mode, click the **Toolbox** icon, expand **ADVANCED**, and then double-click **Notebook**.
- 2. If you are in **Page design** view, double-click **Double click here to select a notebook cell**.
- 3. If you are in **Page preview** view, click **Select a notebook**.
- 4. Select a notebook, and then click **Open**.
- 5. Select one of the notebook cells, and click **OK**.
- 6. If you are in **Page design** view, switch to **Page preview** view to see the contents of the notebook cell.
- 7. To see when the notebook cell was last updated, hover your cursor over the time stamp  $\Box$  icon.
- 8. You can hide or show the time stamp  $\Box$  icon by doing the following steps:
	- a) Click the notebook cell.
	- b) In the **Properties** pane, under **Miscellaneous**, toggle the **Show timestamp** property.

## **Results**

**Note:** When you run the report, the output is updated from the last time the notebook was run. Notebook output appears only in HTML output in the interactive viewer.

IBM Cognos Analytics Version 11.1: Notebook User Guide

# <span id="page-48-0"></span>**Chapter 6. Jupyter notebook samples**

The notebook samples in this section are designed to provide ideas for using Jupyter notebooks with IBM Cognos Analytics.

**Note:** The samples covered in this topic are included with the Base Samples during a Cognos Analytics installation. After product installation, you can find them in the *installation\_location*/samples/ notebooks folder.

IBM will provide support if the asset does not work as described for the product version(s) identified. However, we are unable to provide custom support for you such as adding features or troubleshooting environmental issues. These will be logged in our system as future Feature requests. These assets are functional examples. They are code samples with narrow requirements and a specific use case, providing a baseline. They do not include every possible feature/interactivity or environment/configuration. You can use these samples as-is (supported by IBM), or you can modify/extend these samples to suit your business needs (not supported).

## **Flexible lightweight ETL notebook sample**

This sample demonstrates ETL tasks within Cognos Analytics for Jupyter Notebook.

This sample notebook demonstrates how to conduct lightweight ETL (extract, transform, and load) tasks by connecting to an external data asset, performing some data cleansing, and writing the data into a Cognos Analytics asset.

This sample can be found here: Team content > Samples > Notebooks > Flexible lightweight ETL

## **Time series analysis notebook sample**

Use an external CSV file in Cognos Analytics for Jupyter Notebook.

This sample notebook demonstrates how to connect to an external CSV file, display the data, write the data as a Cognos Analytics asset, modify the presentation of the data, and create a visualization.

Team content > Samples > Notebooks > IoT time series analysis

## **Visualization creation notebook sample**

This sample notebook demonstrates how to connect to a local data file and create several visualizations (bar, column, line, pie, and bubble).

Sample can be found in Team content > Samples > Notebooks > Visualization notebook.

## **Retailer dashboard notebook sample**

This sample demonstrates the integration of notebooks and dashboards.

Sample report can be found here: Team content > Samples > Notebooks > Retailer dashboard

## **Telecom data analysis notebook sample**

**This This sample notebook demonstrates how to perform customer churn analysis on a sample dataset.** Predictive analytics models are used to predict customer churn by evaluating their probability of risk to churn.

This sample can be found here: Team content > Samples > By feature > Notebooks > Notebooks.

## <span id="page-49-0"></span>**Telecom data visualizations notebook sample**

**THE S** This sample notebook demonstrates how to explore data and create visualizations in the context of a fictional telecommunications company.

This sample can be found here: Team content > Samples > By feature > Notebooks > Notebooks

## **Unit infection data notebook sample**

 This sample notebook demonstrates how to create a dataset and use visualization with a slider to display the rates of infection in a group of fictional hospital units over a given time period.

This sample can be found here: Team content > Samples > By feature > Notebooks > Notebooks.

## **Data quality template notebook sample**

**This This notebook template can be applied to any dataset. It demonstrates how to read, review, quality** check, and clean data.

This sample can be found here: Team content > Samples > By feature > Notebooks > Notebooks.

## **Schedule data creation notebook sample**

This sample notebook demonstrates patient visit and nurse shift data at a fictional hospital.

This sample can be found here: Team content > Samples > By feature > Notebooks > Notebooks.

## **Schedule data creation notebook widget sample**

**This This sample report demonstrates how to add notebook widgets to a report. These widgets display** fictional health insurance coverage data from a notebook.

This sample can be found here: Team content > Samples > By feature > Notebooks > Reports.

## **Health insurance coverage analysis notebook sample**

**THES** This sample notebook demonstrates how to create and merge geographic data with other data, modify the presentation of the data, and create map and trend line visualizations.

This sample can be found here: Team content > Samples > By feature > Notebooks > Notebooks.

## **Retailer report notebook widget sample**

**This This sample report demonstrates how to add notebook widgets to a report. These widgets display** fictional health insurance coverage data from a notebook.

This sample can be found here: Team content > Samples > By feature > Notebooks > Reports.

# <span id="page-50-0"></span>**Index**

## **C**

CADataConnector [21,](#page-24-0) [24](#page-27-0), [25](#page-28-0)

## **F**

file ID [21](#page-24-0)

## **N**

notebook actions for [20](#page-23-0) creating [20](#page-23-0) examples [28,](#page-31-0) [31](#page-34-0) Jupyter [37](#page-40-0) reading data in [21](#page-24-0) searching for data in [25](#page-28-0) uploading [37](#page-40-0) writing data to [24](#page-27-0)

## **R**

read\_data() method [21](#page-24-0)

## **S**

samples [19](#page-22-0) search\_data() method [25](#page-28-0)

## **U**

uploaded files notebooks [37](#page-40-0)

## **W**

write\_data() method [24](#page-27-0)

IBM Cognos Analytics Version 11.1: Notebook User Guide

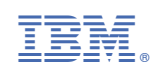